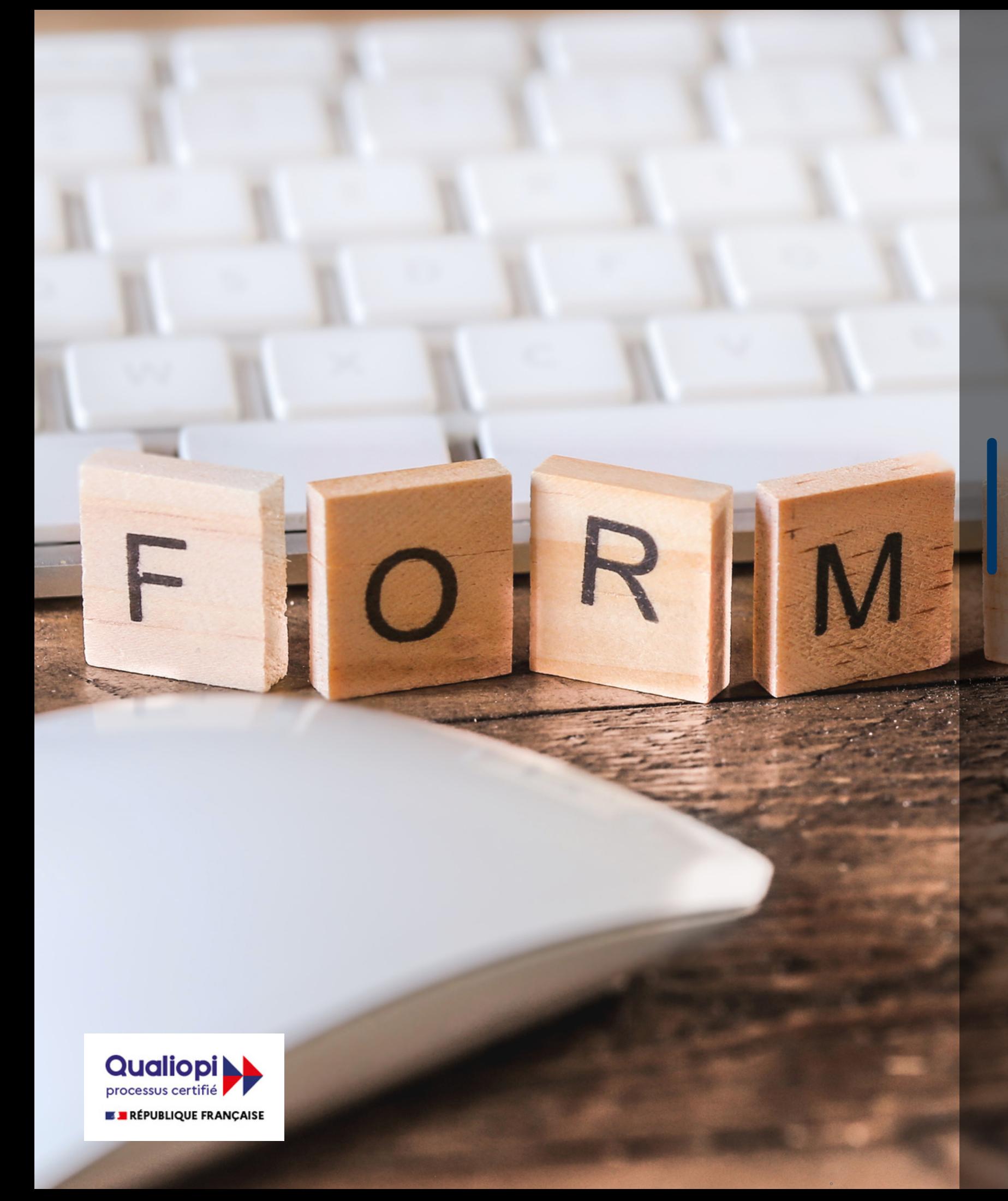

#### FORMATION **MEG : ACHATS ET BANQUE COMPTABILITÉ D'ENGAGEMENT**

# STECO

# STECO

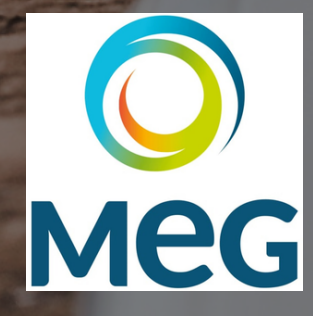

DERNIÈRE MISE À JOUR LE 22-01-2024

- Renseigner dans la barre de recherche steco.fr
- Cliquer sur Espace client
- Cliquer sur Espace clients

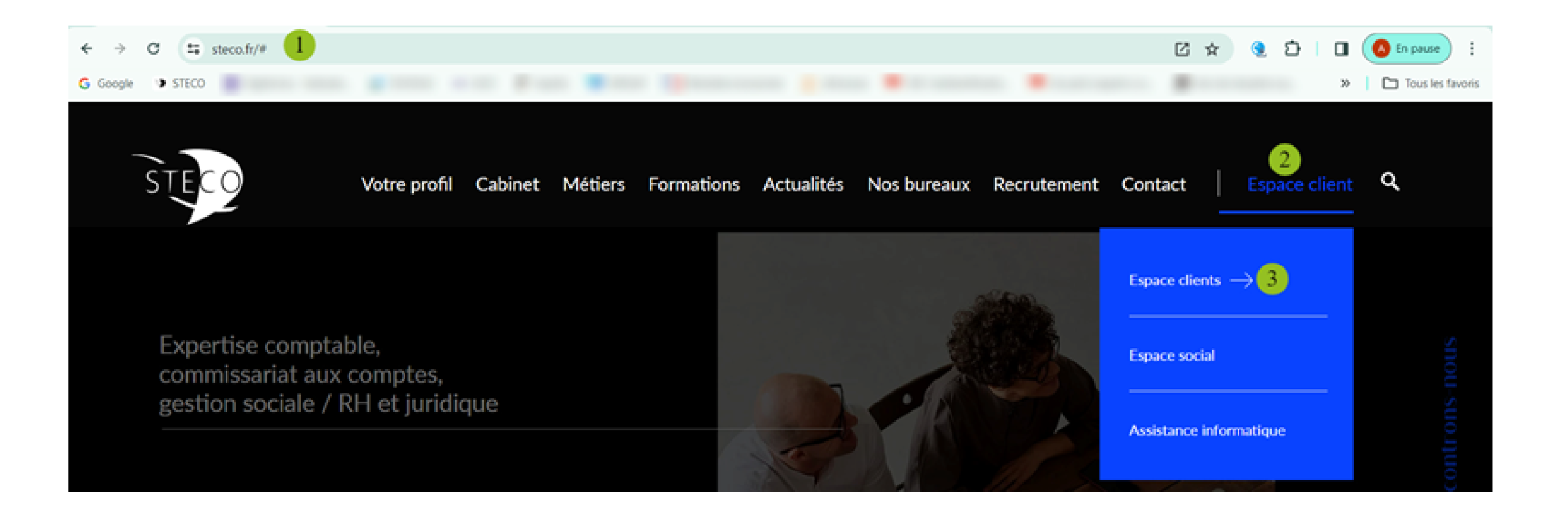

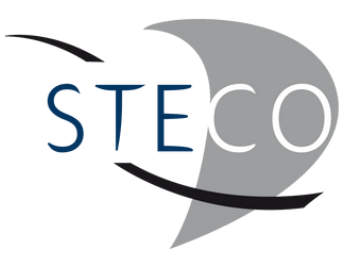

#### SE CONNECTER **AU LOGICIEL**

Saisir l'identifiant de connexion et le mot de passe

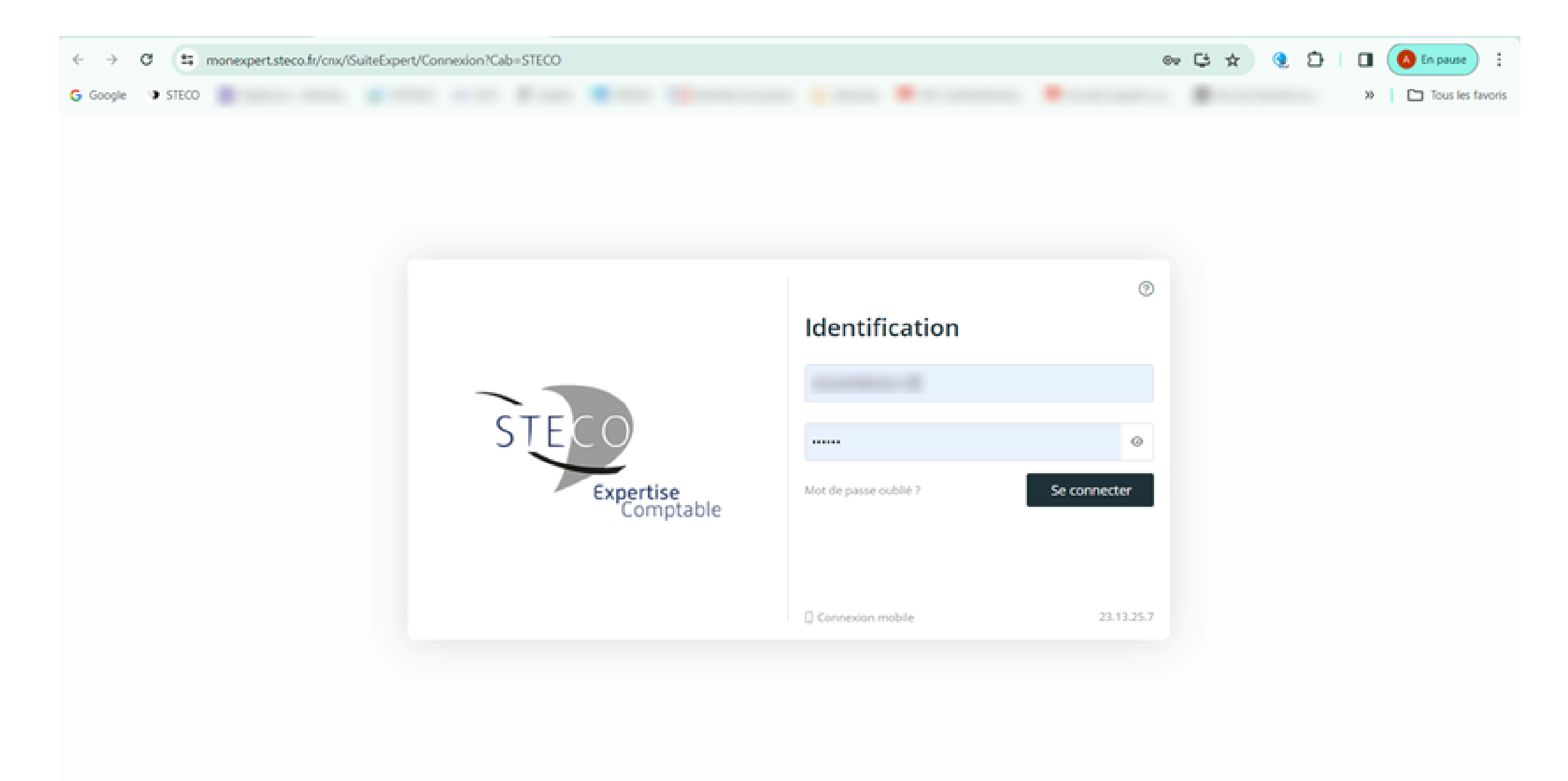

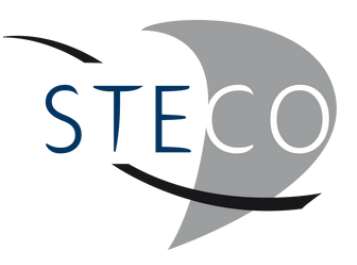

#### SE CONNECTER **AU LOGICIEL**

Cliquer sur Mon Expert en Gestion.

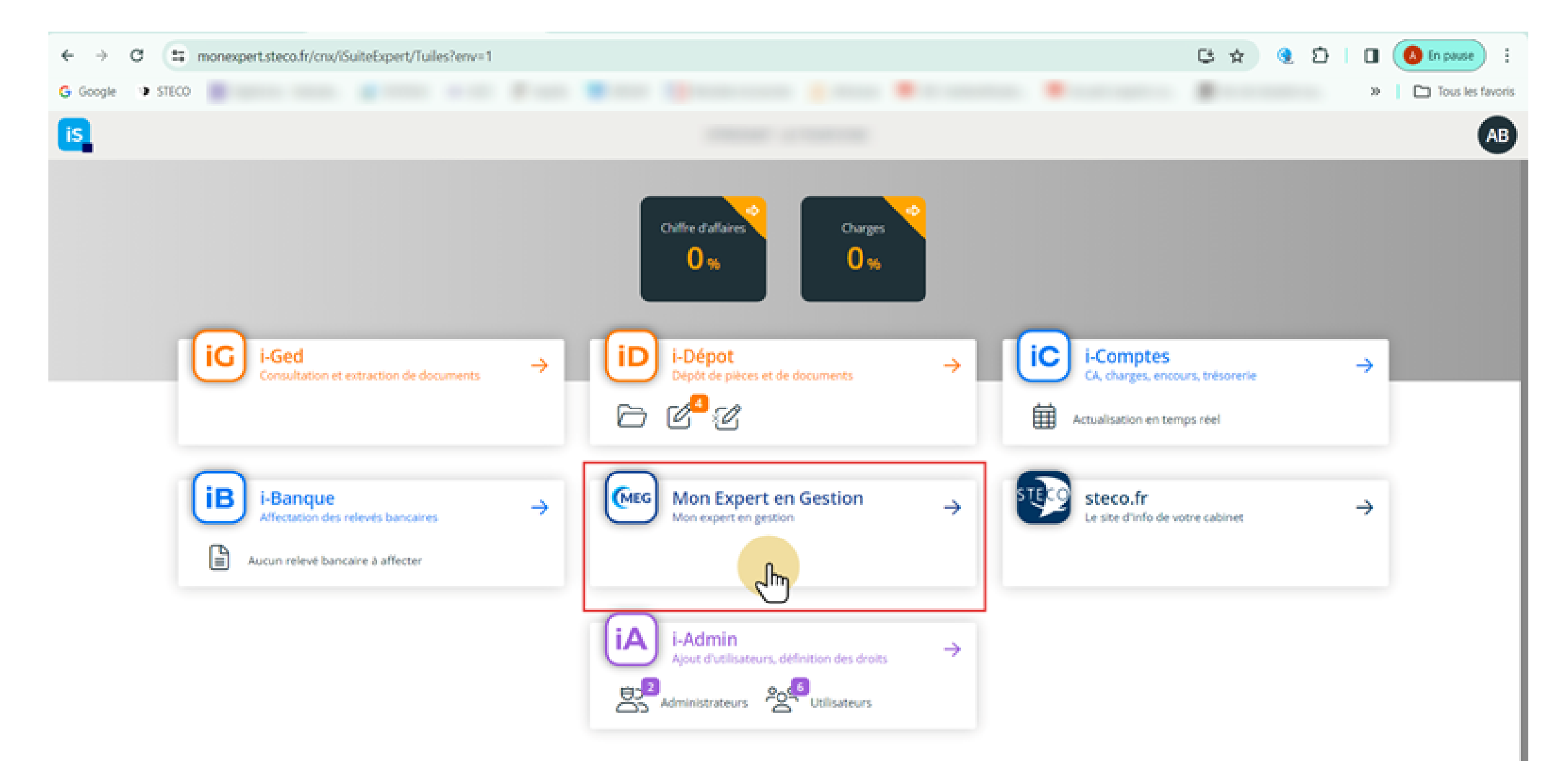

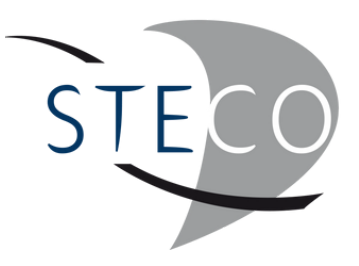

#### SE CONNECTER **AU LOGICIEL**

Les actions rapides sont accessibles à tout moment. Ces actions dépendent de vos options souscriptes pour utiliser MEG.

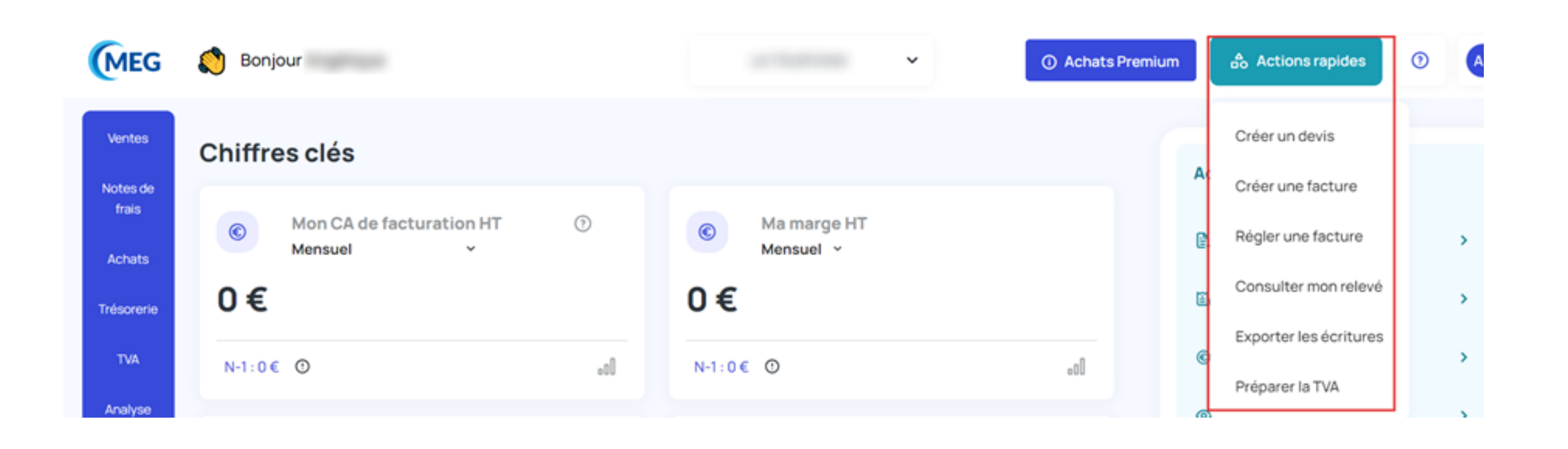

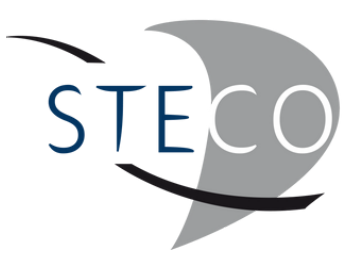

### CONNAÎTRE LES **ICÔNES**

### CONNAÎTRE LES **ICÔNES**

Le point d'interrogation permet de trouver des guides d'aide à l'utilisation.

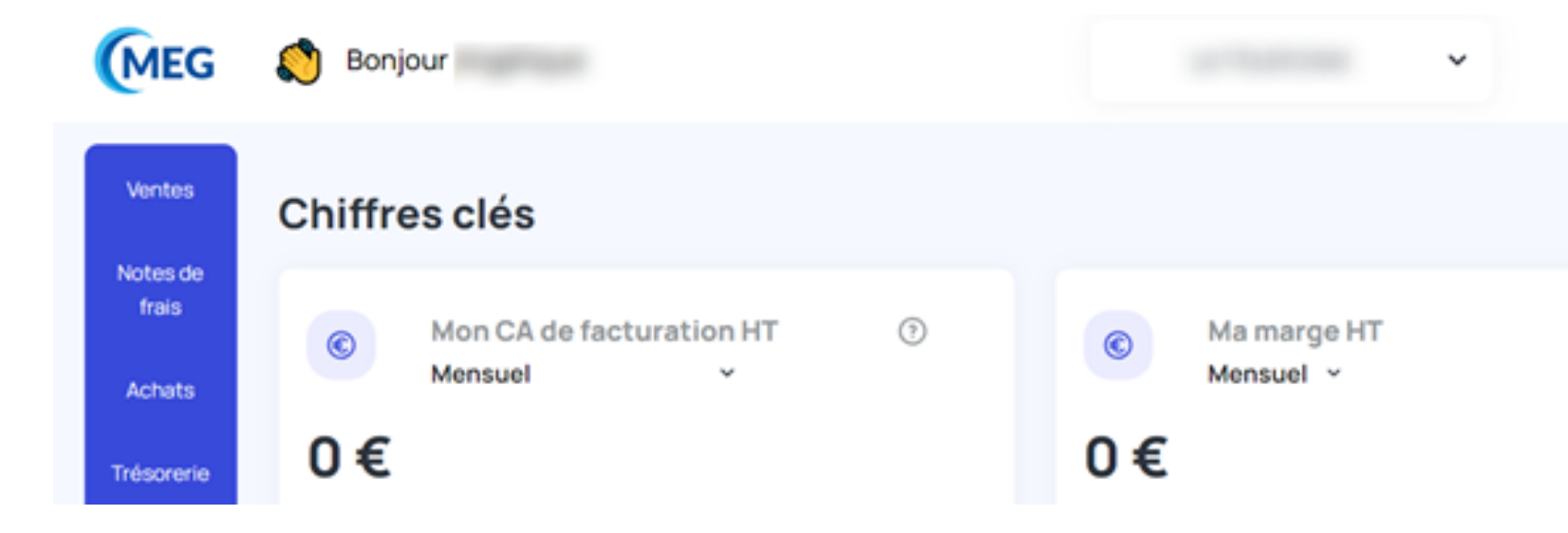

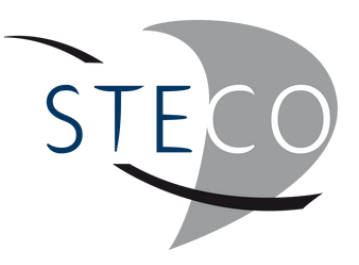

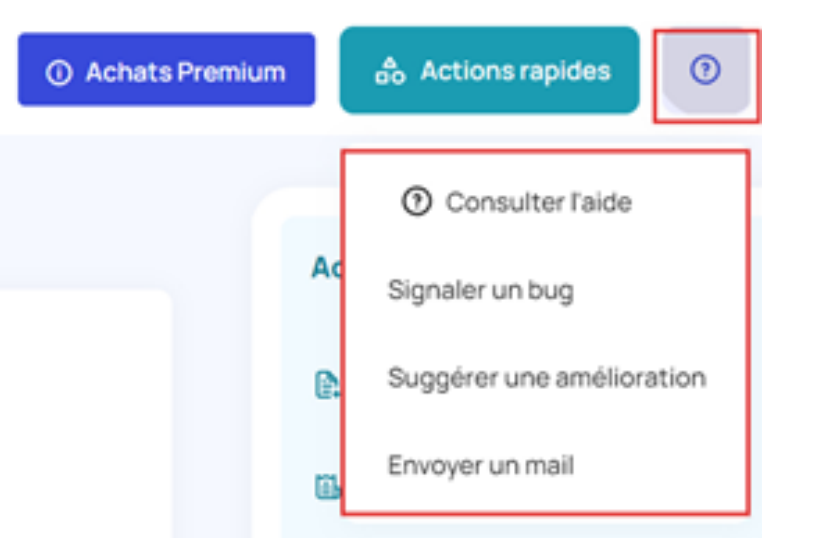

**6**

Retrouver toutes les factures d'achats récupérés par différents modes de captation (importation, mail ou MEG SCAN) avec possibilité de les trier selon leur date d'ajout.

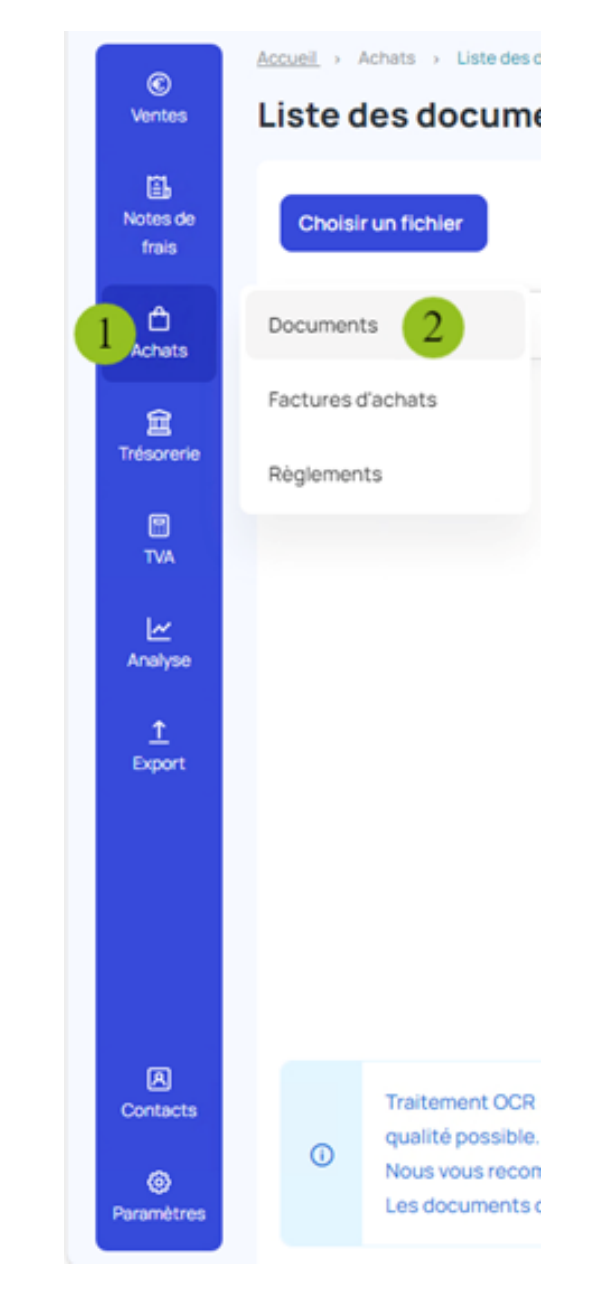

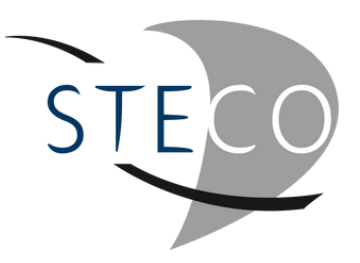

Pour importer des factures se trouvant sur l'ordinateur, cliquer sur Choisir un fichier.

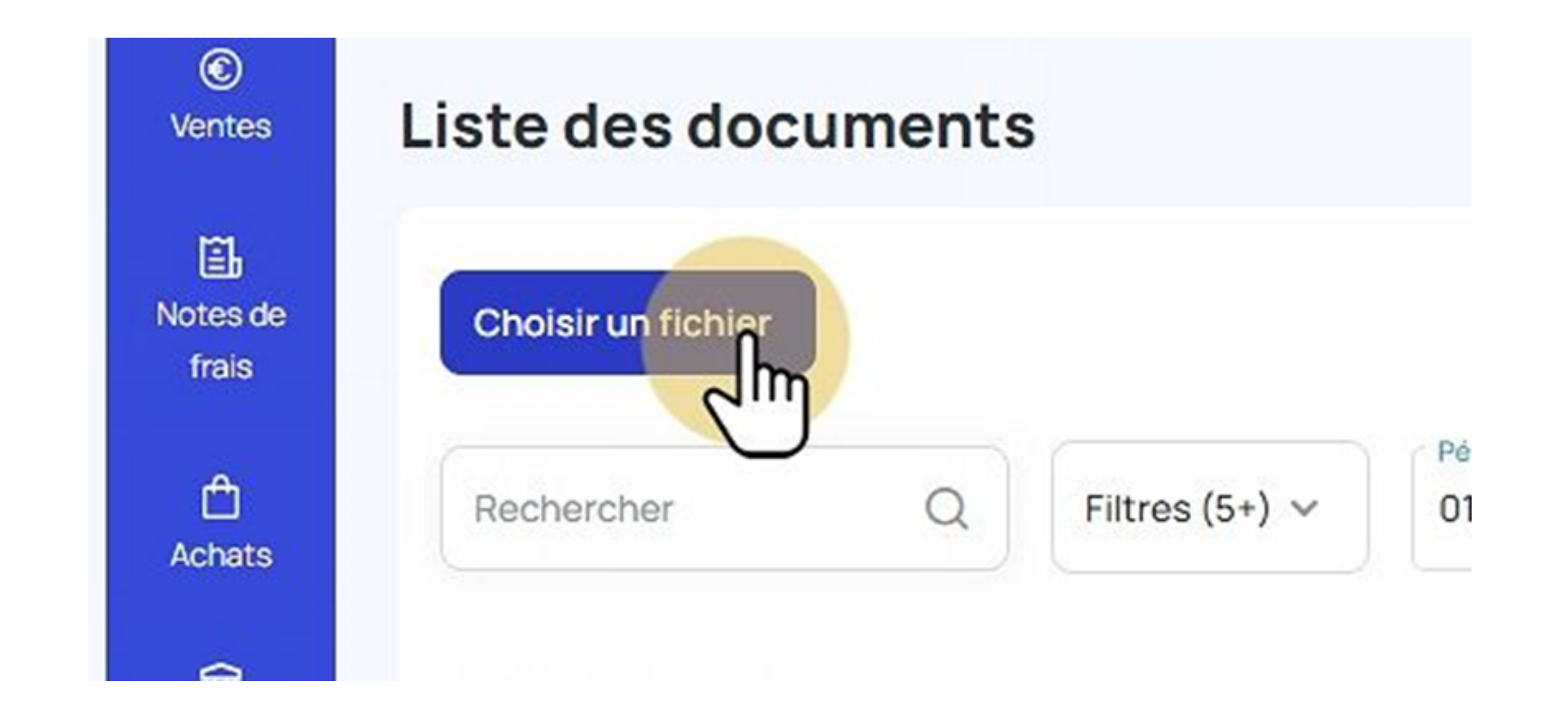

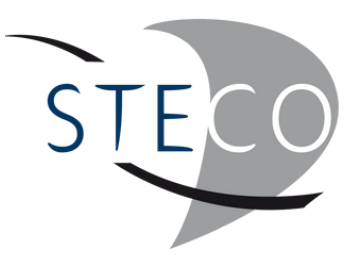

Sélectionner toutes les factures à importer

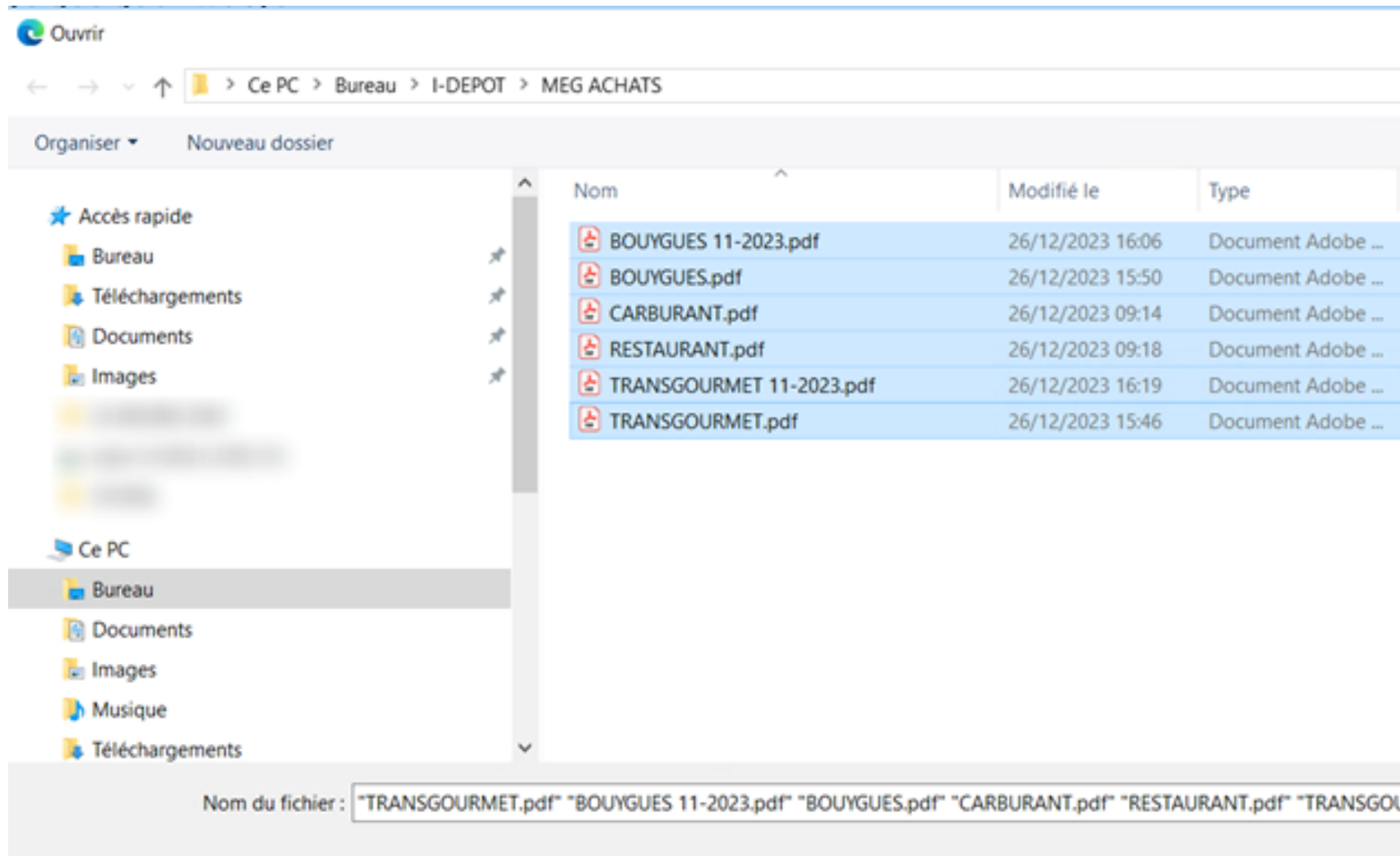

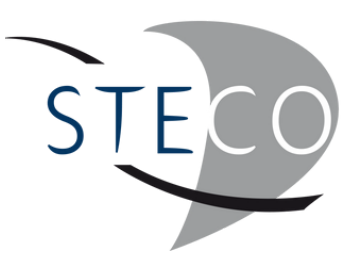

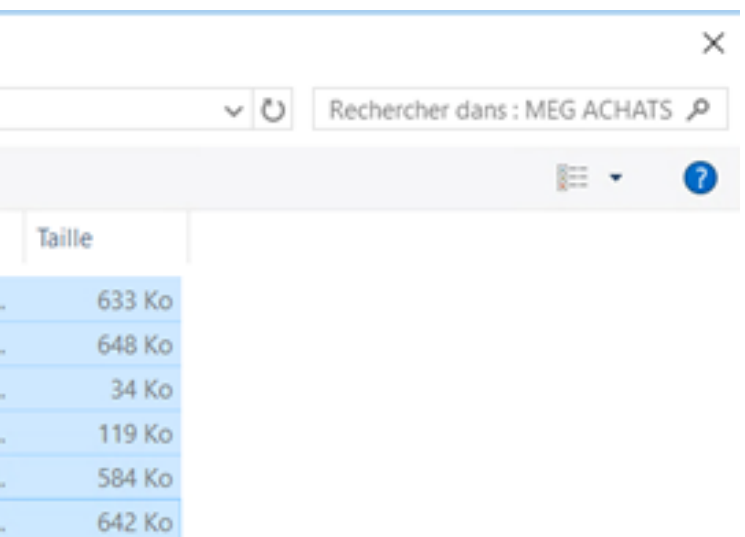

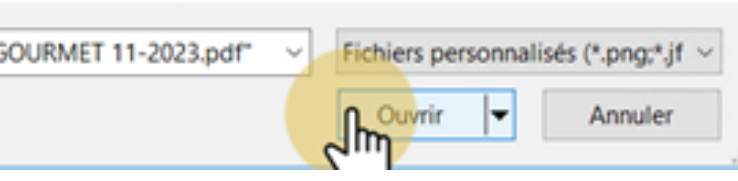

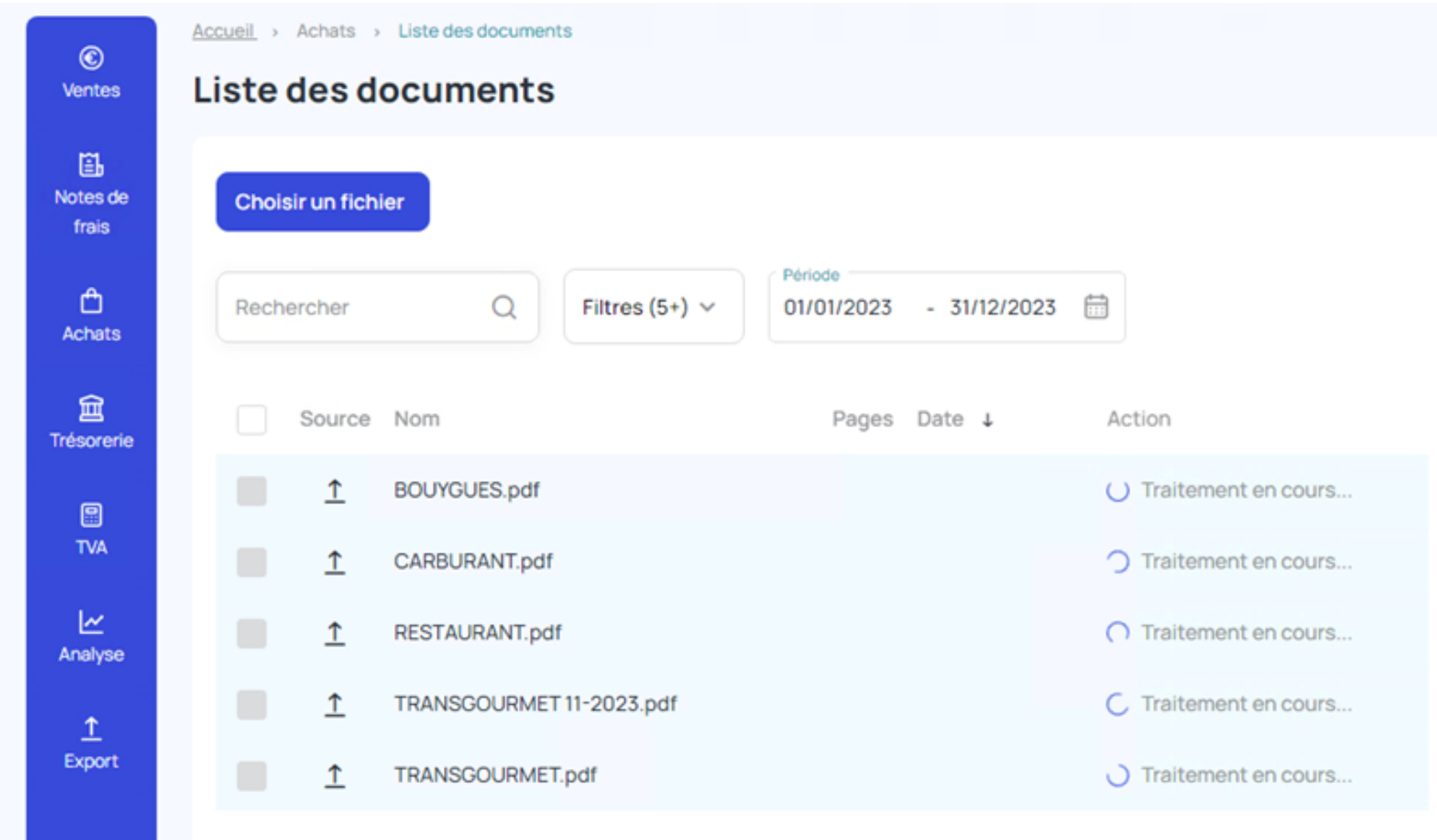

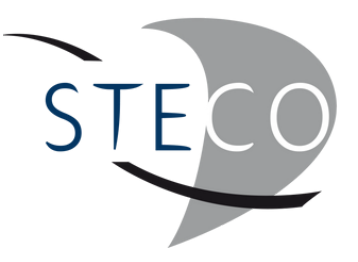

### DÉCOUPER LES **DOCUMENTS**

La paire de ciseaux permet de découper une facture ou un fichier lorsqu'il y a plusieurs pages.

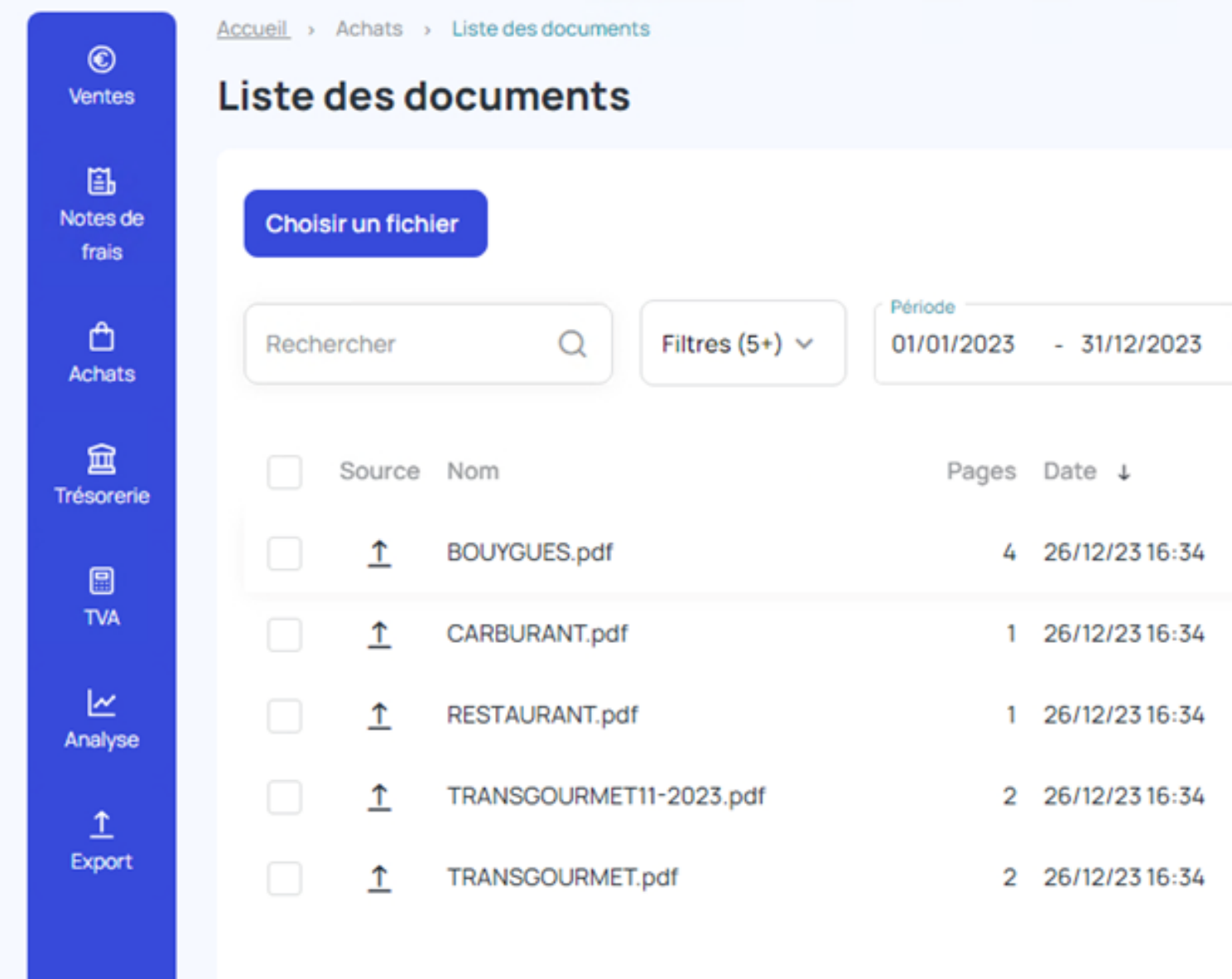

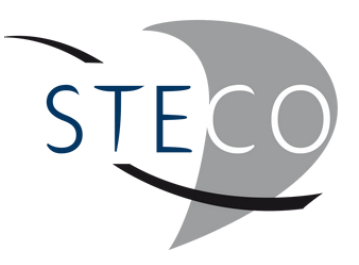

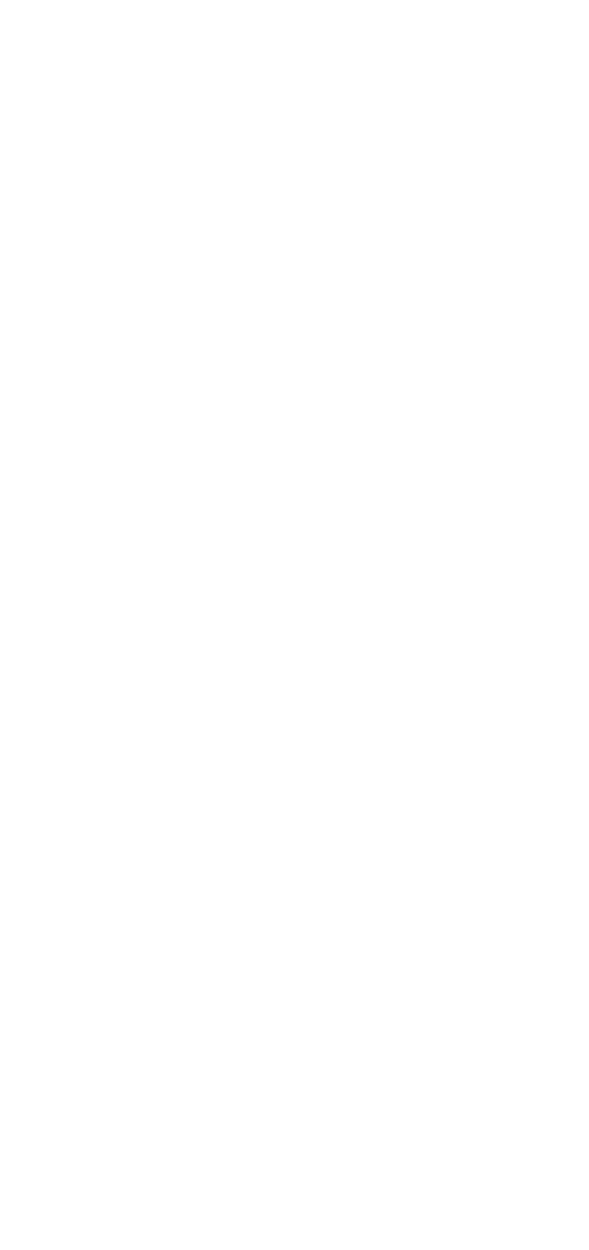

### DÉCOUPER LES **DOCUMENTS**

Faire la découpe si nécessaire.

#### Découpage du pdf

Ce document PDF contient 4 pages, que souhaitez-vous faire ?

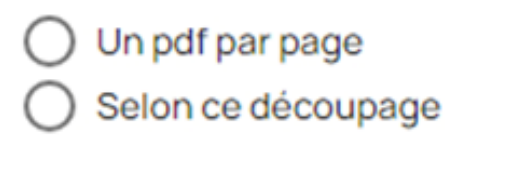

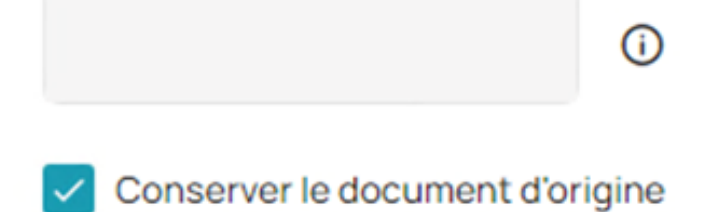

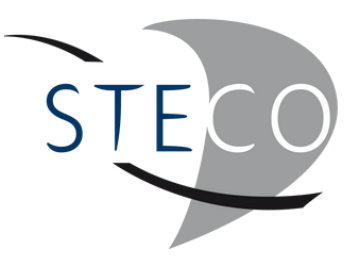

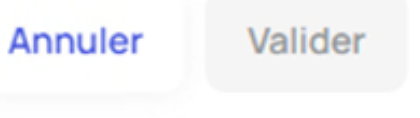

Le permet de traiter comptablement la facture

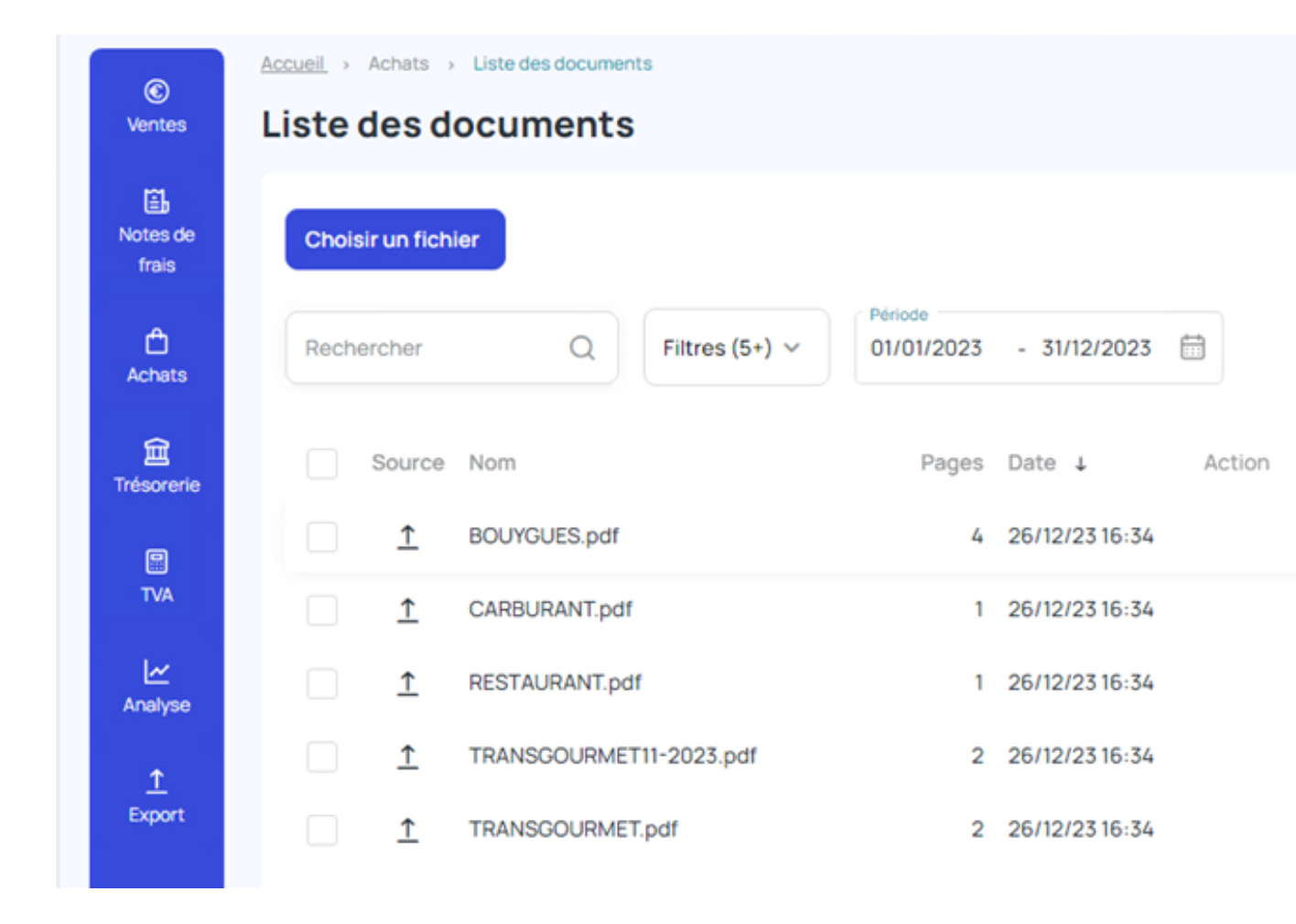

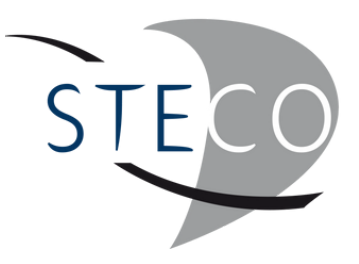

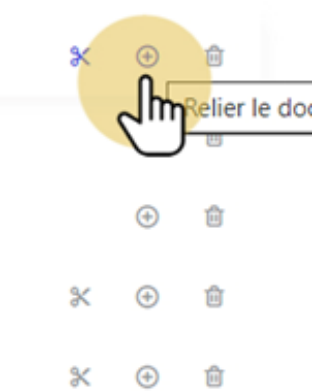

Lorsqu'il s'agit d'un nouveau fournisseur, il faut créer sa fiche afin que les informations des prochaines factures de ce fournisseur soient reconnues plus facilement.

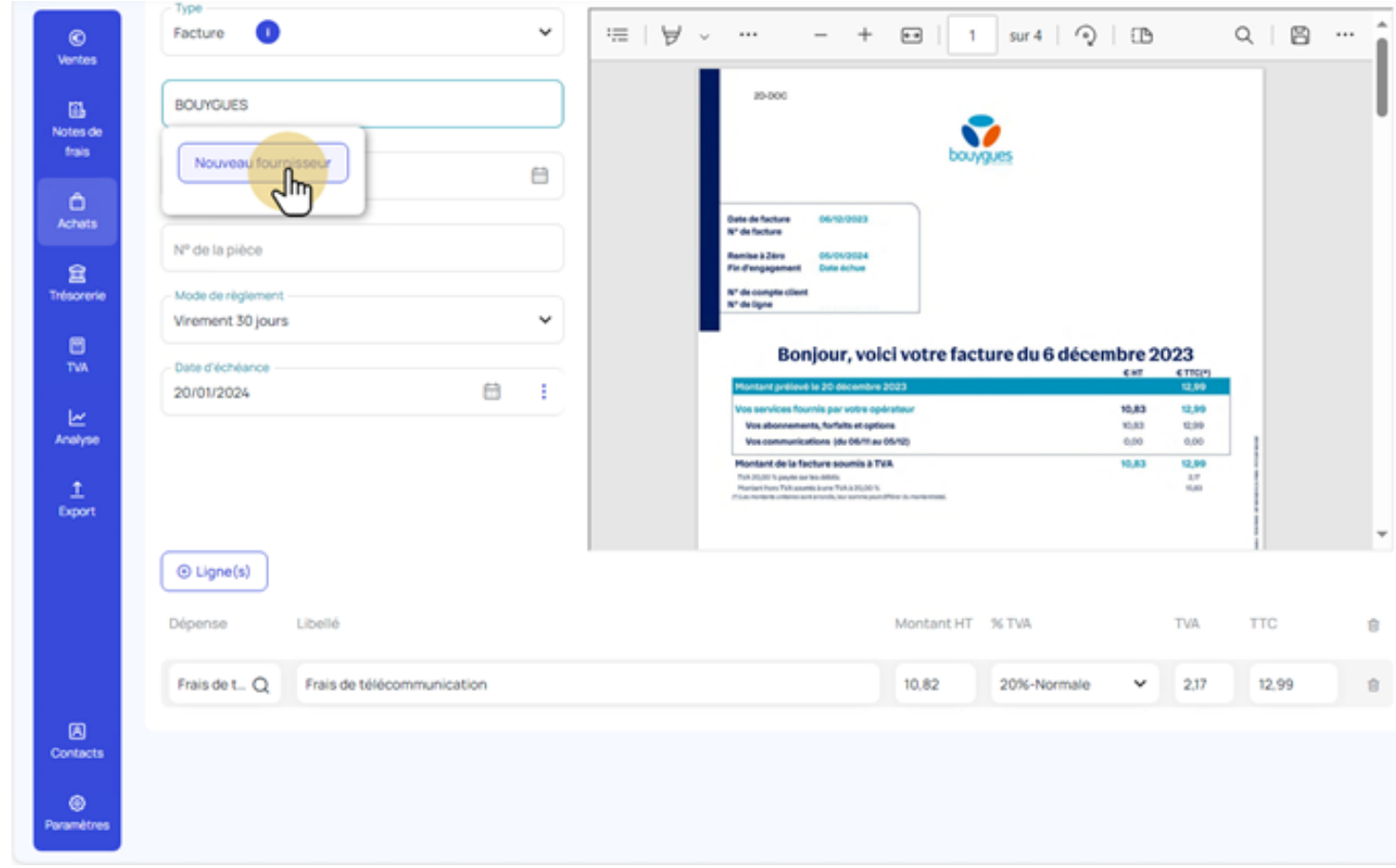

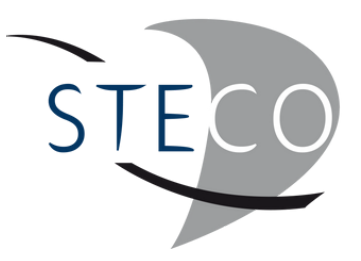

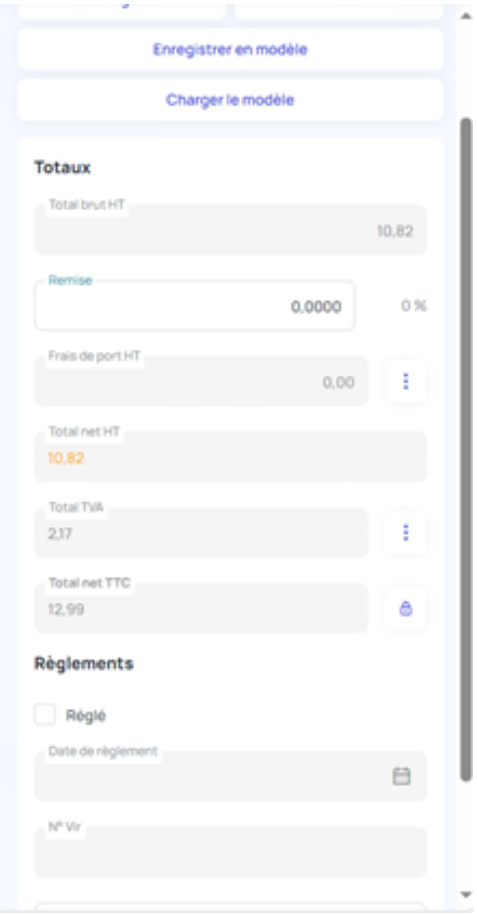

Remplir un maximum d'informations, et notamment le n° SIRET, quand celui-ci est indiqué sur la facture

Ajouter un fournisseur

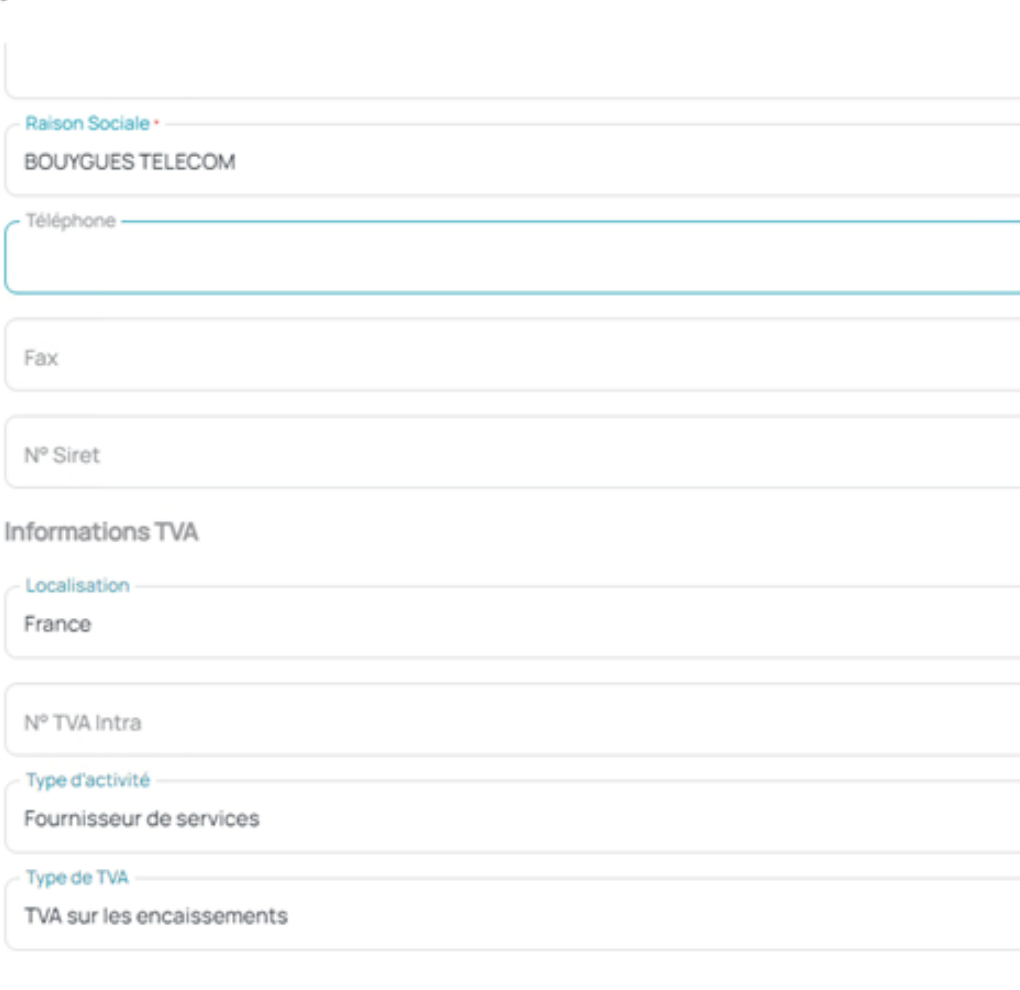

Ajouter les informations bancaires

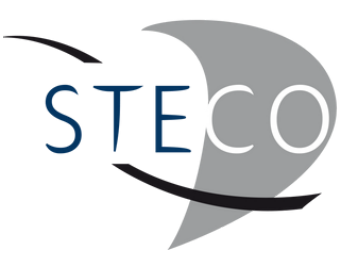

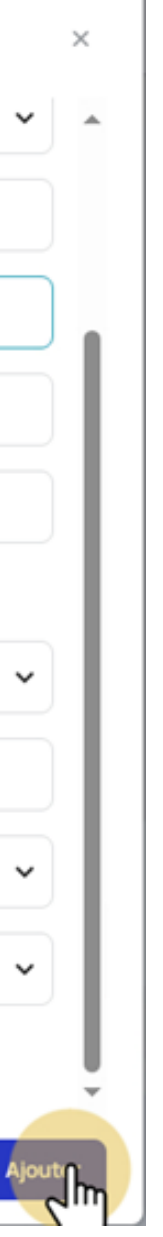

La date de la dépense correspond à la date de facture. Indiquer le mode de règlement et la date d'échéance.

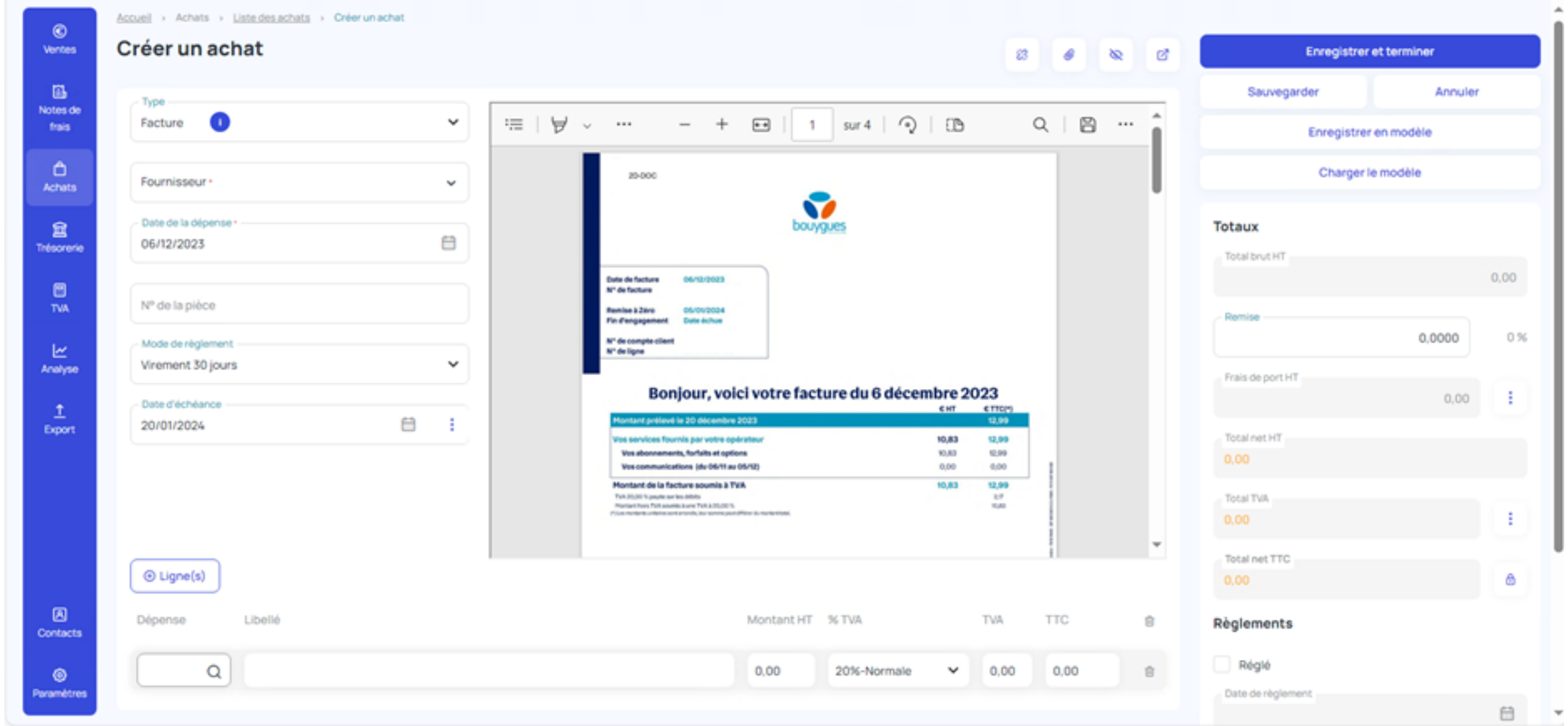

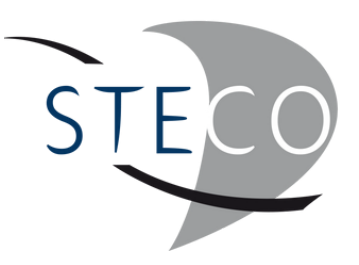

Sélectionner le type de dépense.

Modifier le libellé si nécessaire.

Dans les paramètres / Général / Comptes Comptables / Achats, il est possible d'activer la gestion par numéro de compte comptable.

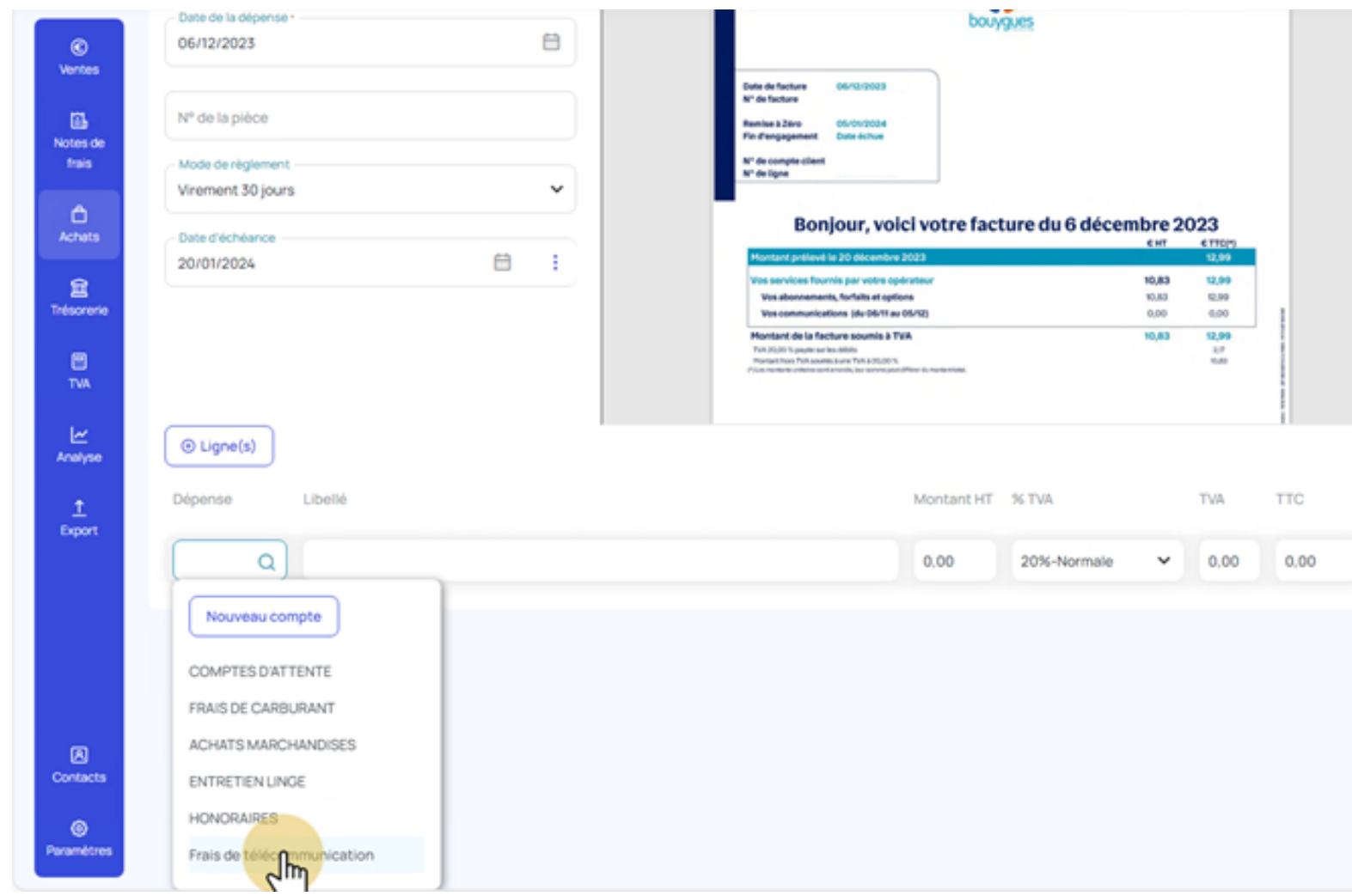

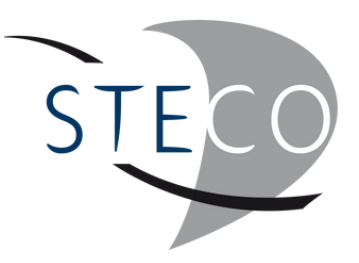

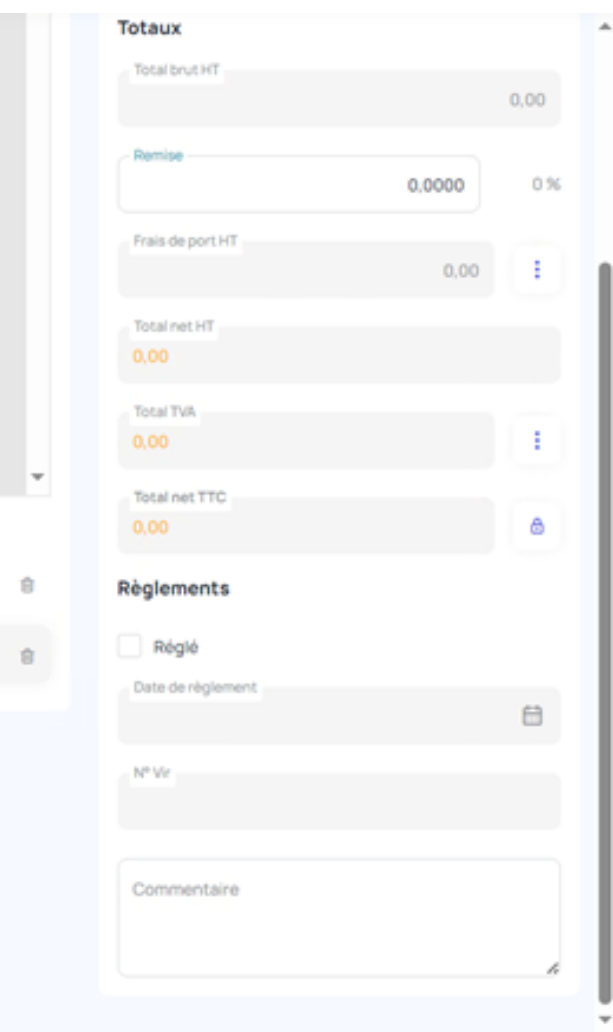

Indiquer le HT, le taux de TVA et ajuster si besoin.

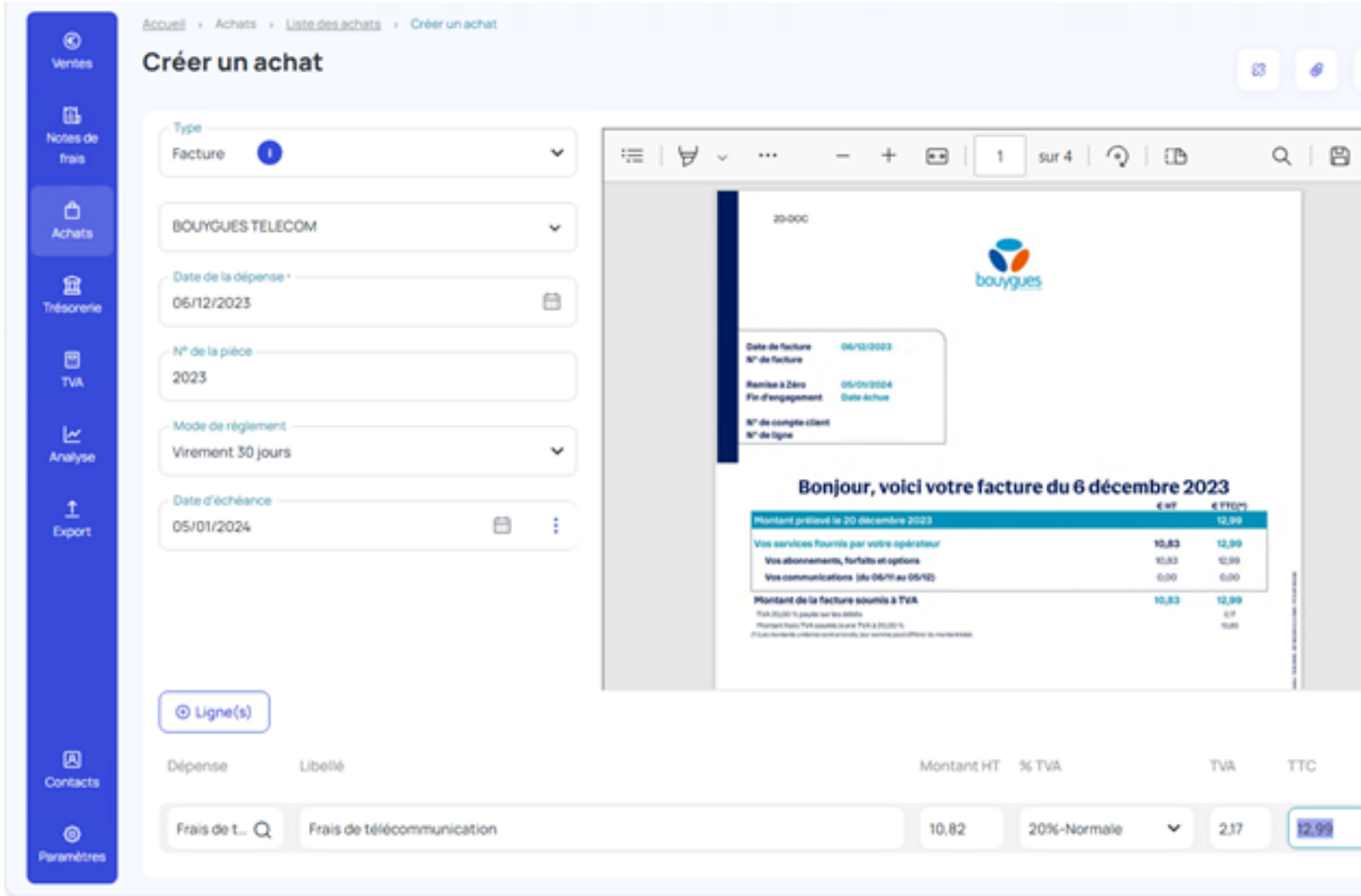

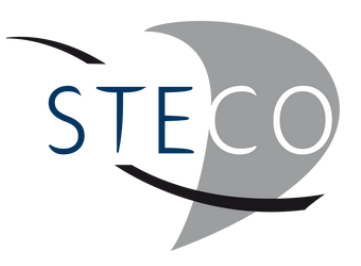

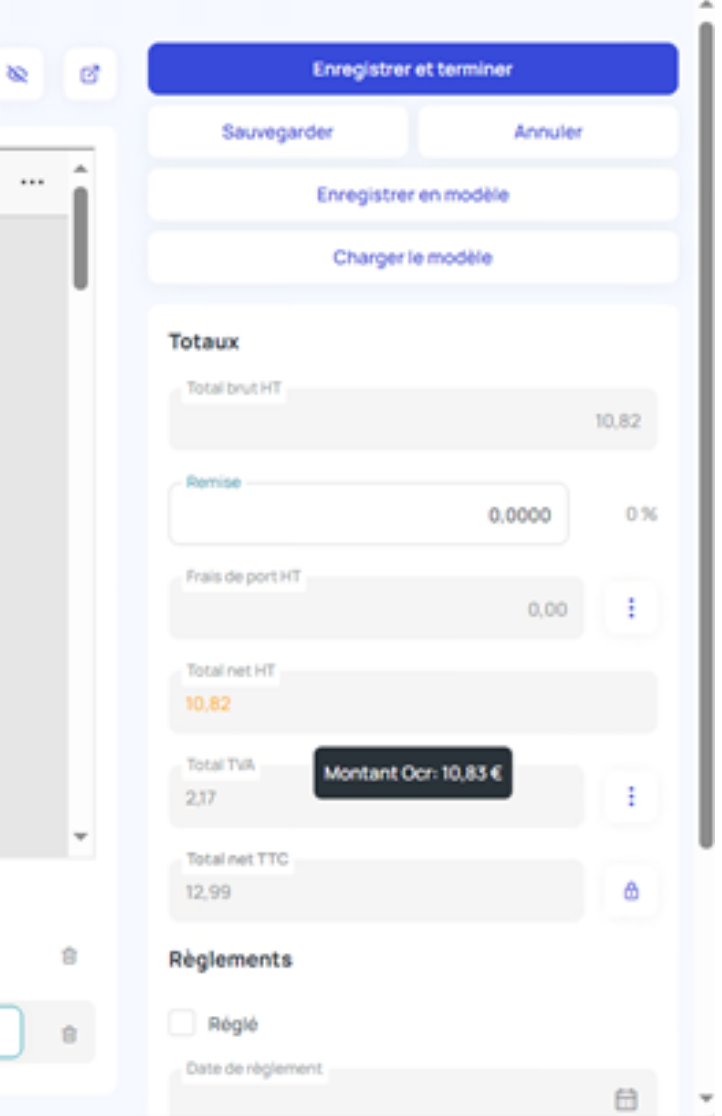

1 - Enregistrer le modèle, lorsqu'il s'agit d'un nouveau fournisseur. Le modèle sera enregistré avec les sommes indiquées dans la dépense. Si les sommes changent à chaque facture, enregistrer le modèle avant de les saisir. 2 - Enregistrer et terminer pour passer au document suivant.

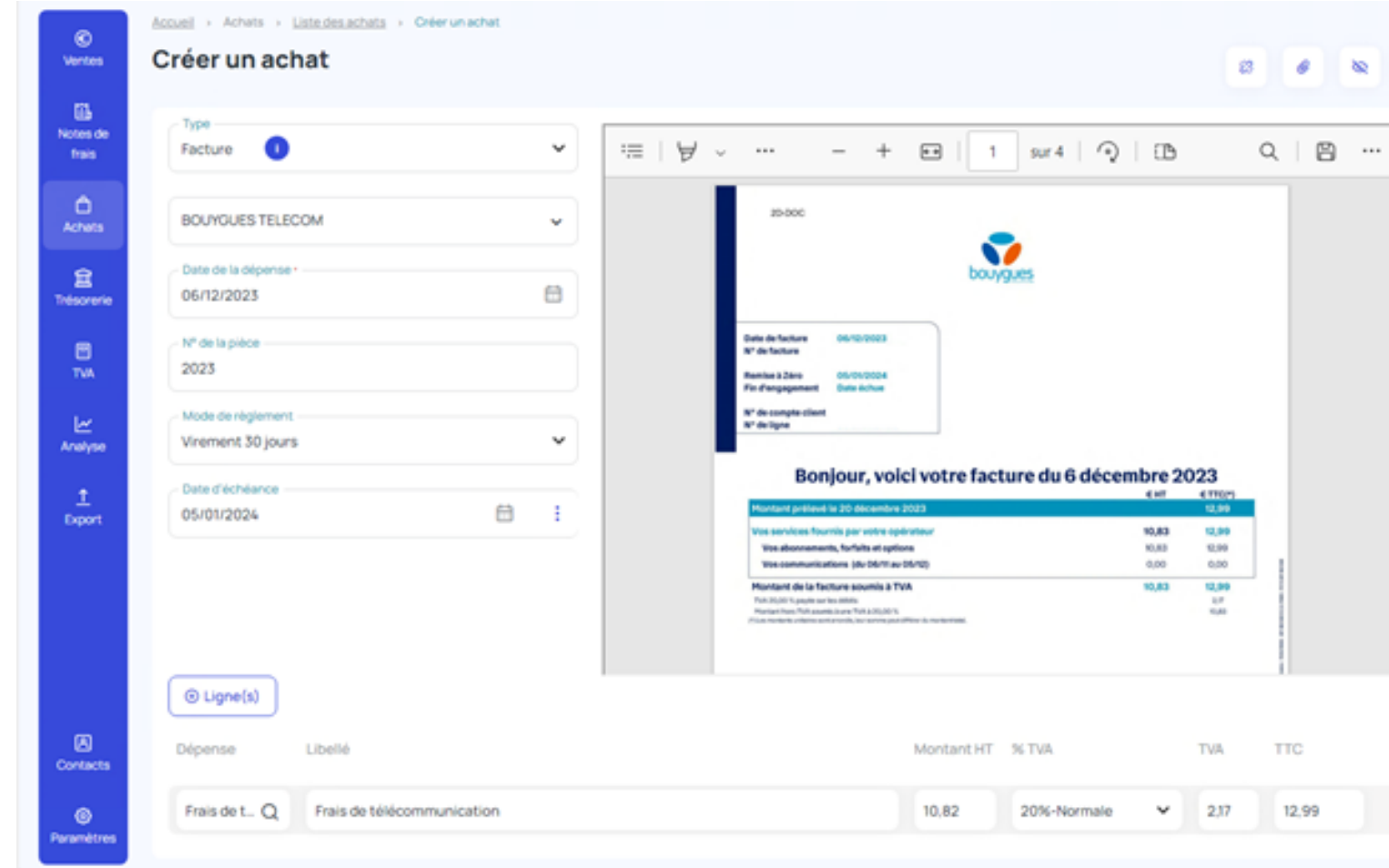

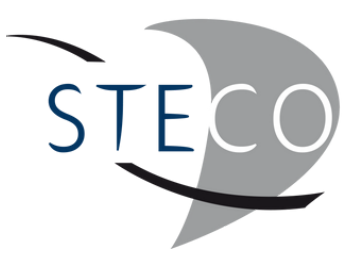

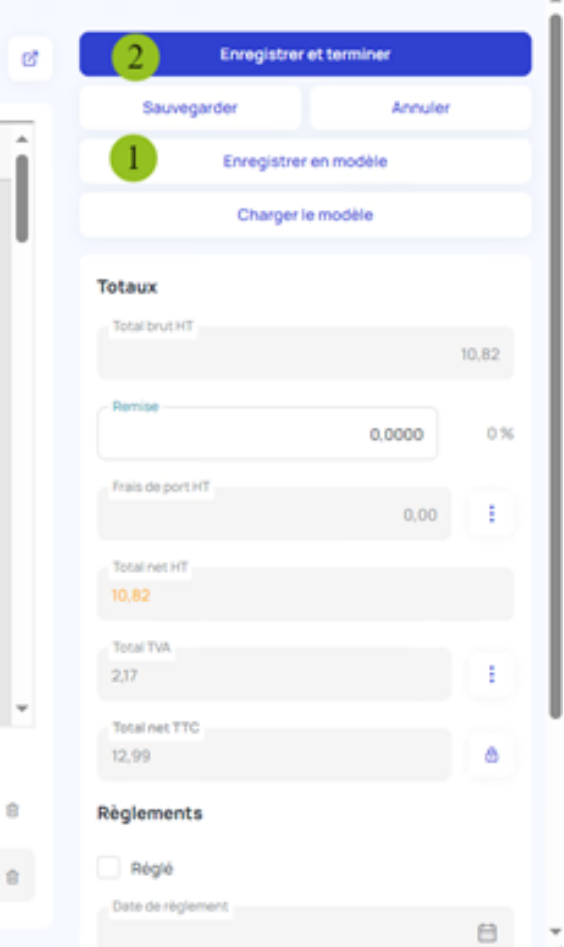

Le fournisseur TRANSGOURMET a déjà été créé et le modèle a déjà été enregistré. Tous les éléments, fournisseur, date de la dépense, n° de la pièce, dépense, montant HT, TVA et TTC ont été océrisées automatiquement. Après vérification, il n'y a plus qu'à enregistrer et terminer.

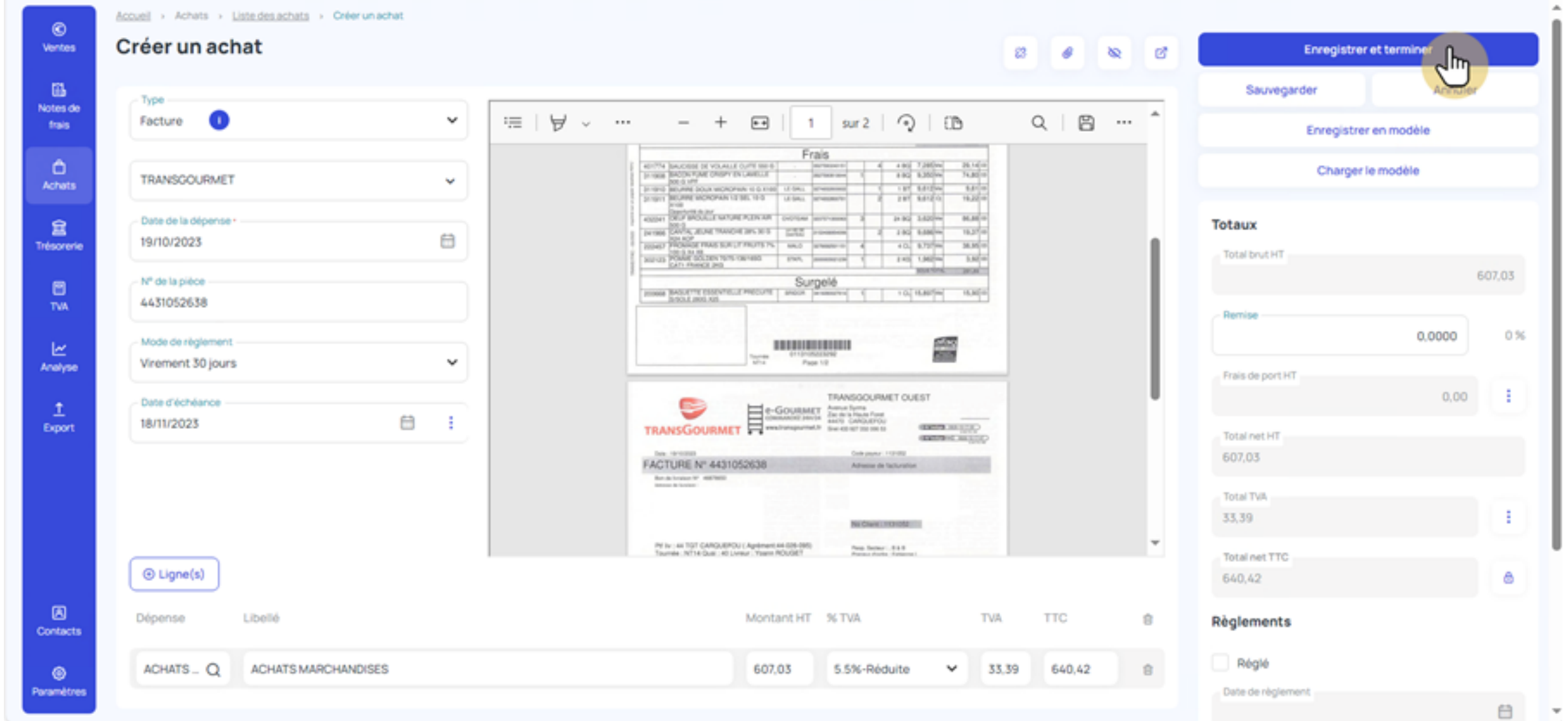

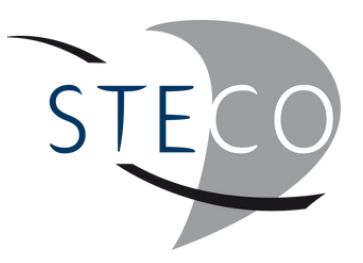

#### TRAITER UNE **FACTURE** AVEC PLUSIEURS **TAUX DE TVA**

Lorsqu'il y a plusieurs dépenses avec des taux de TVA différents ou bien différentes catégories de dépenses, il faut cliquer sur jusqu'à ce que le montant TTC soit réparti.

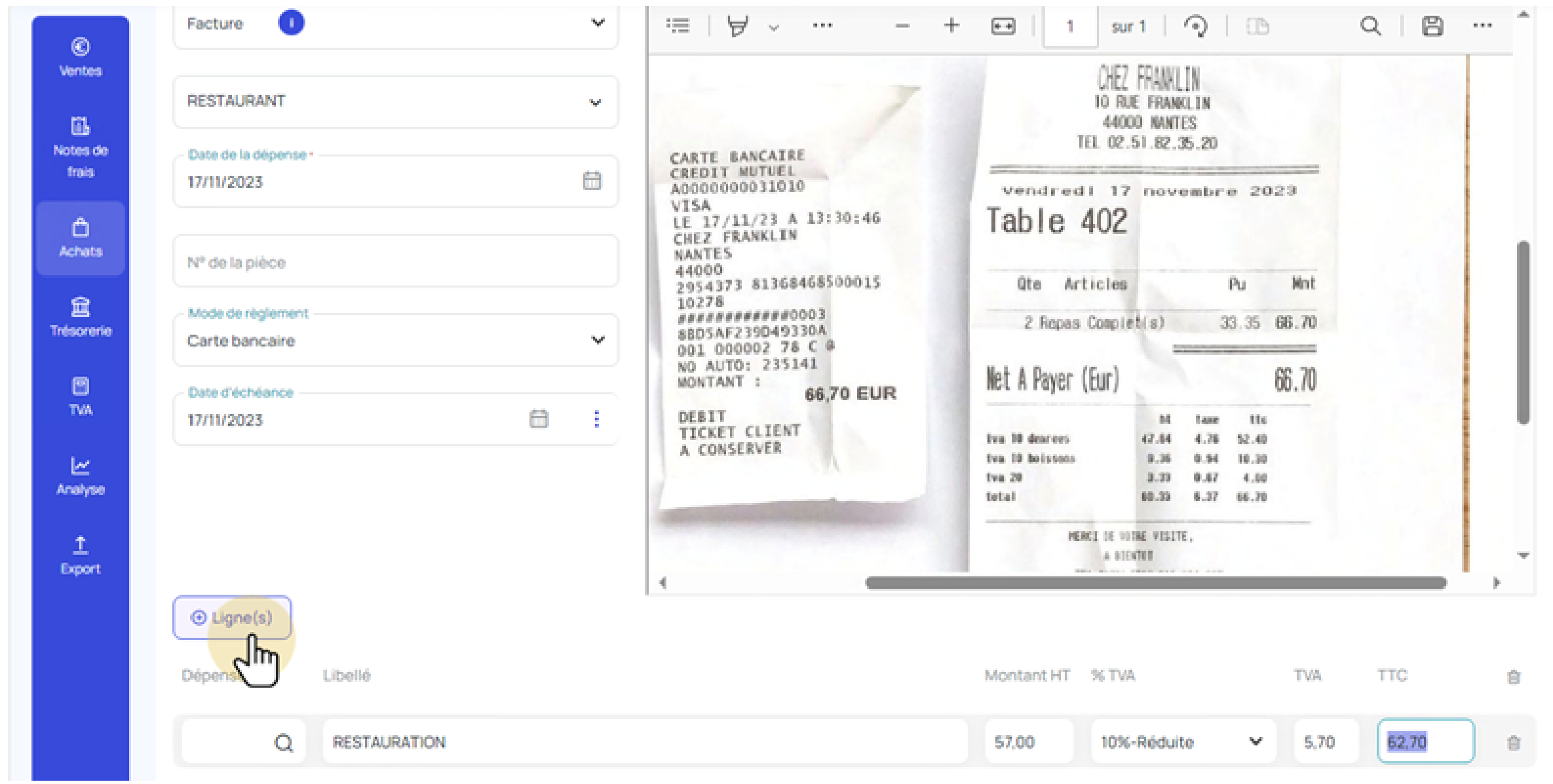

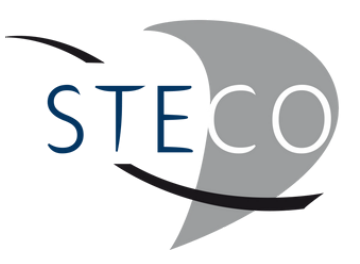

 $\oplus$  Ligne(s)

#### TRAITER UNE **FACTURE** AVEC PLUSIEURS **TAUX DE TVA**

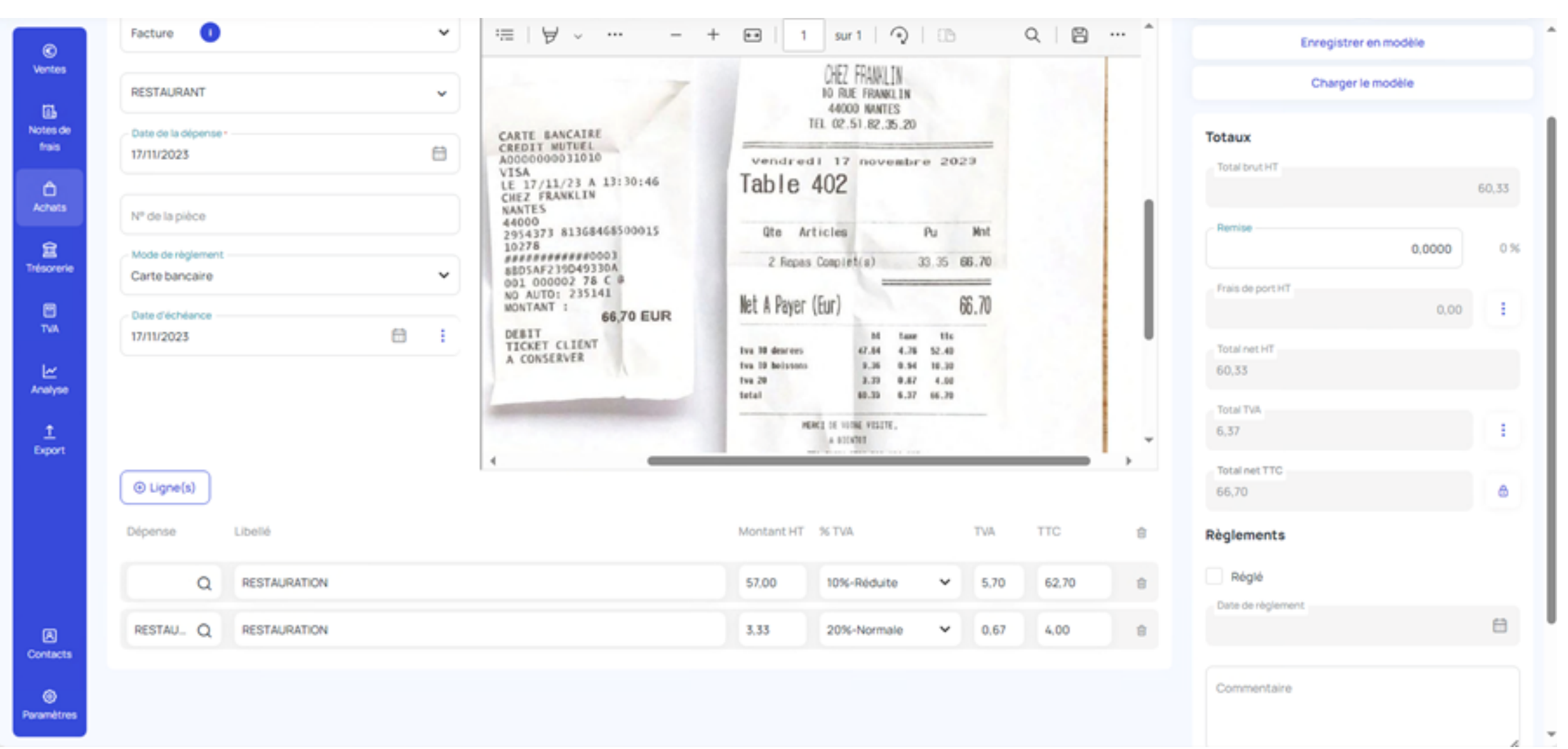

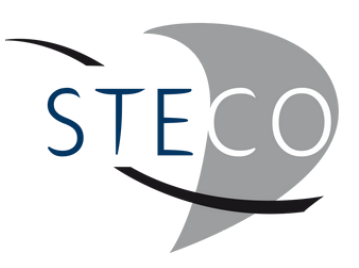

### SUIVRE LES **RÈGLEMENTS**

Permet de retrouver toutes les factures d'achats et de suivre leur règlement.

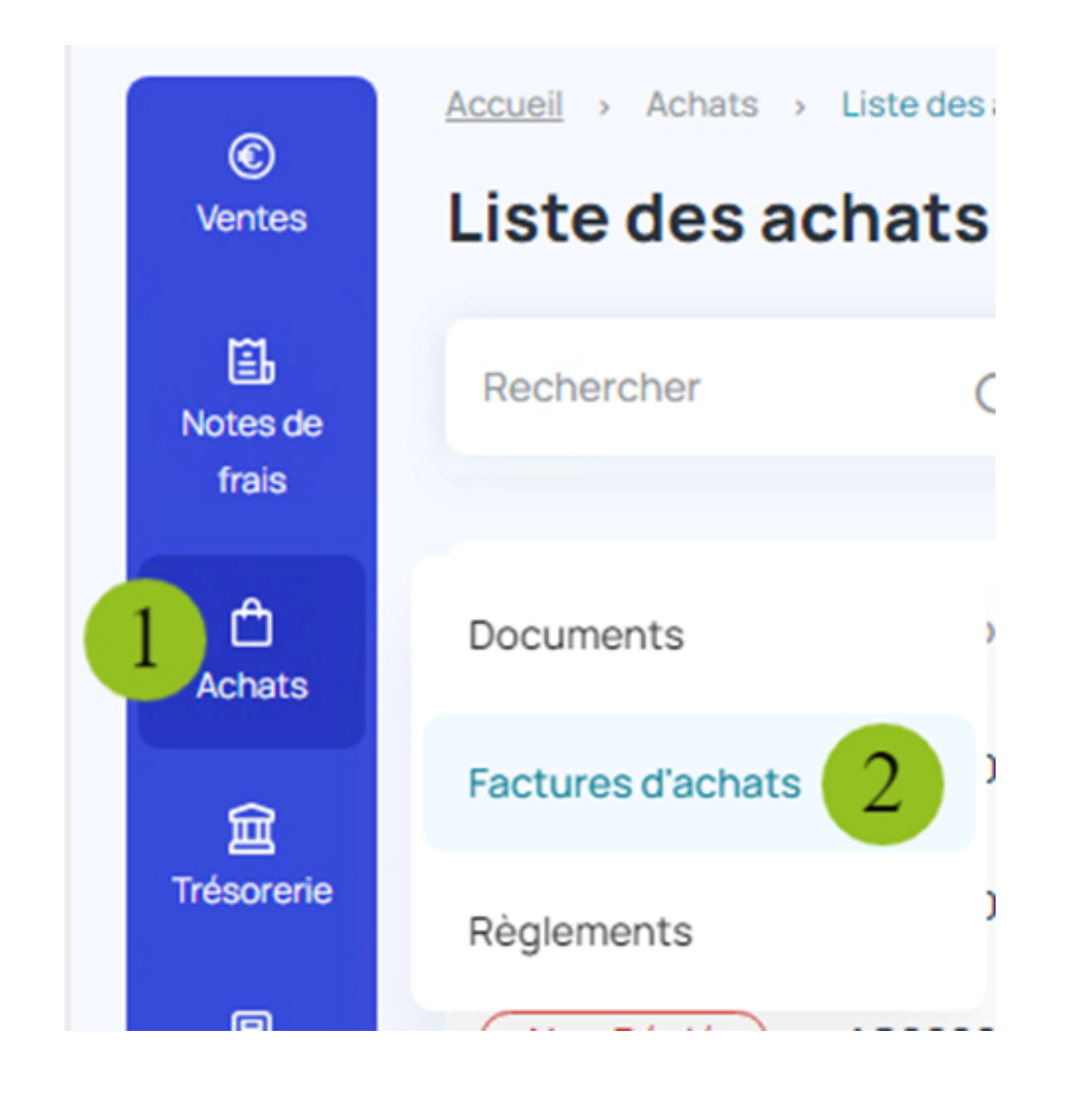

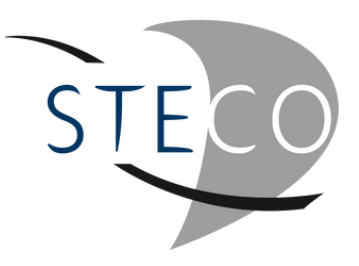

### SUIVRE LES **RÈGLEMENTS**

Pour le moment, l'état des factures est en **C**Non Réglé

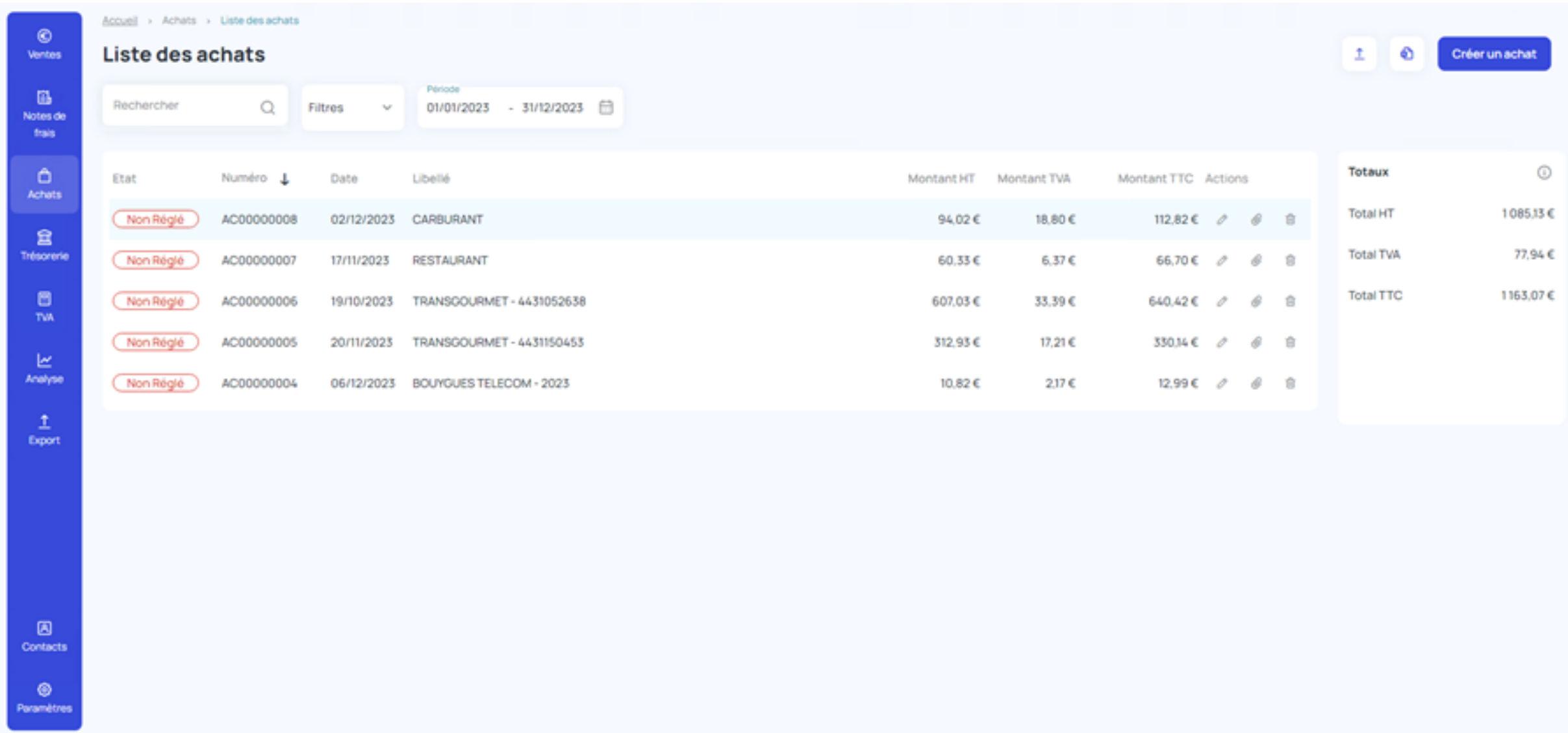

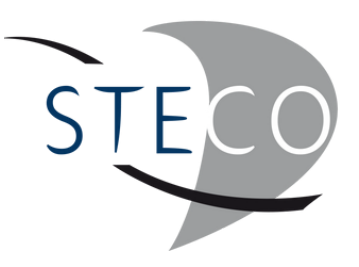

### GÉRER LES **RÈGLEMENTS**

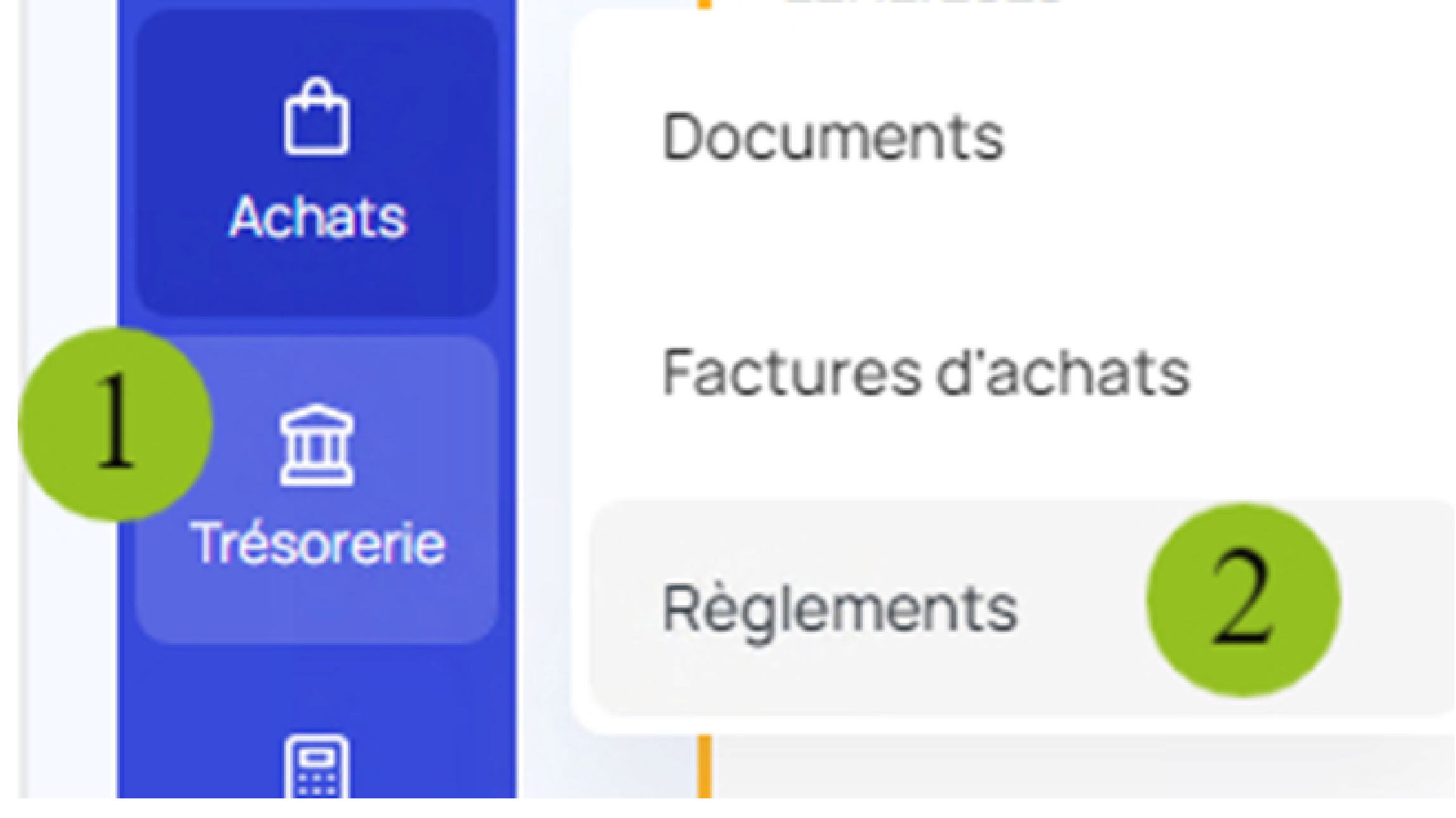

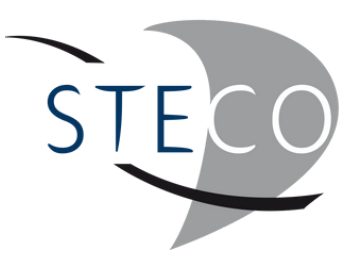

### SUIVRE LES **RÈGLEMENTS**

Pour régler une échéance, il faut se rendre dans la colonne "Statut" et sélectionner "Réglé" dans le menu déroulant. Ainsi, la date du jour s'alimente automatiquement dans la colonne "Date de règlement". De même, pour annuler un règlement, il suffit de modifier son statut en le passant en "À régler" ou "En attente".

Choisir le "mode de règlement" en lui attribuant, éventuellement, un "n° chq / vir"

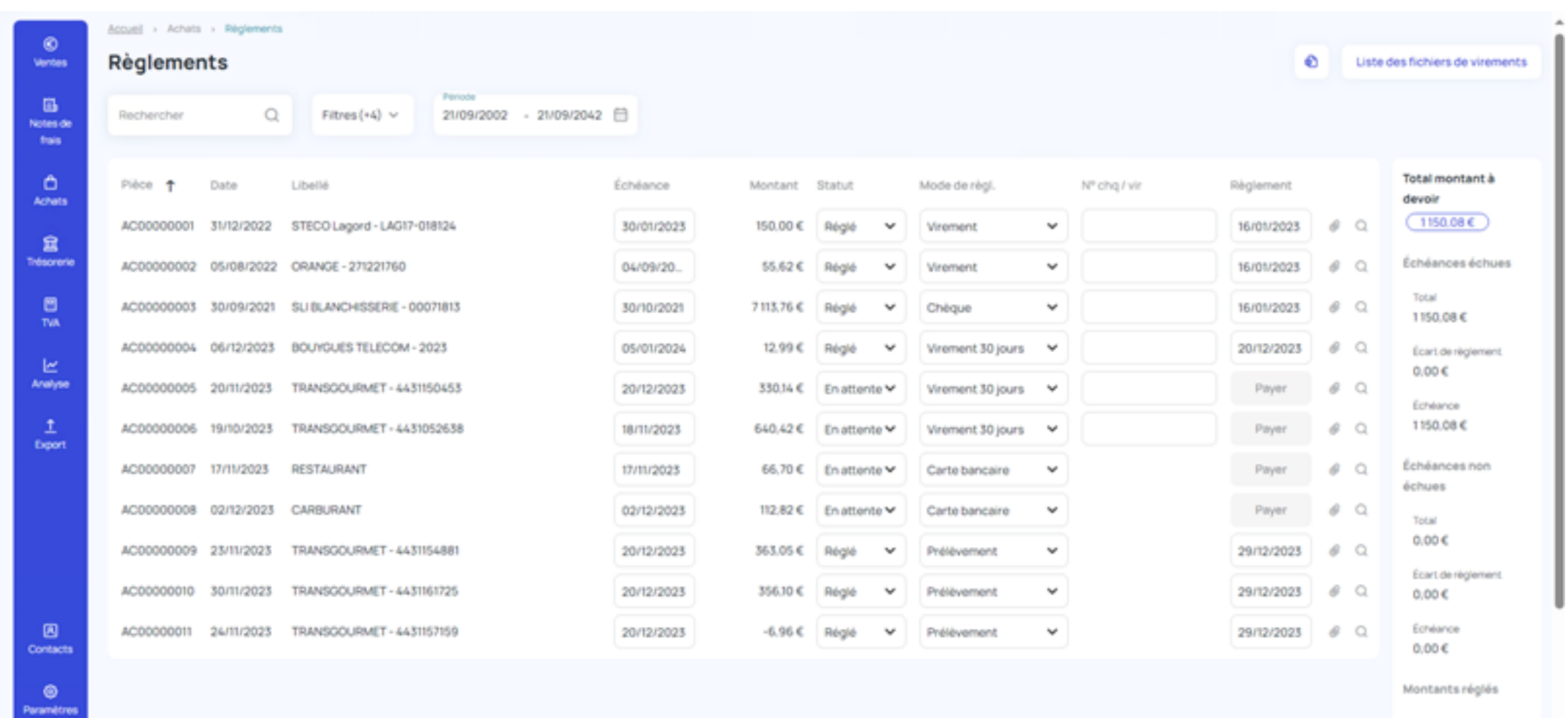

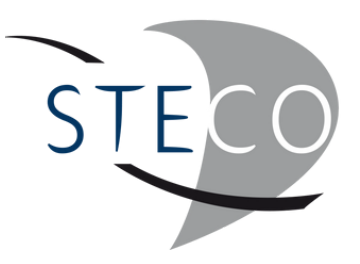

## GÉRER LA **TRÉSORERIE**

Le logiciel synchronise automatiquement les factures d'achats avec la trésorerie selon ces principes.

 $\circledcirc$ Ventes 區 Notes de frais  $\triangle$ Achats  $\sqrt{h}$ **TVA**  $\frac{|\nu|}{\text{Ans}^2}$  $\frac{1}{\text{Eport}}$  $\boxtimes$ Contacts

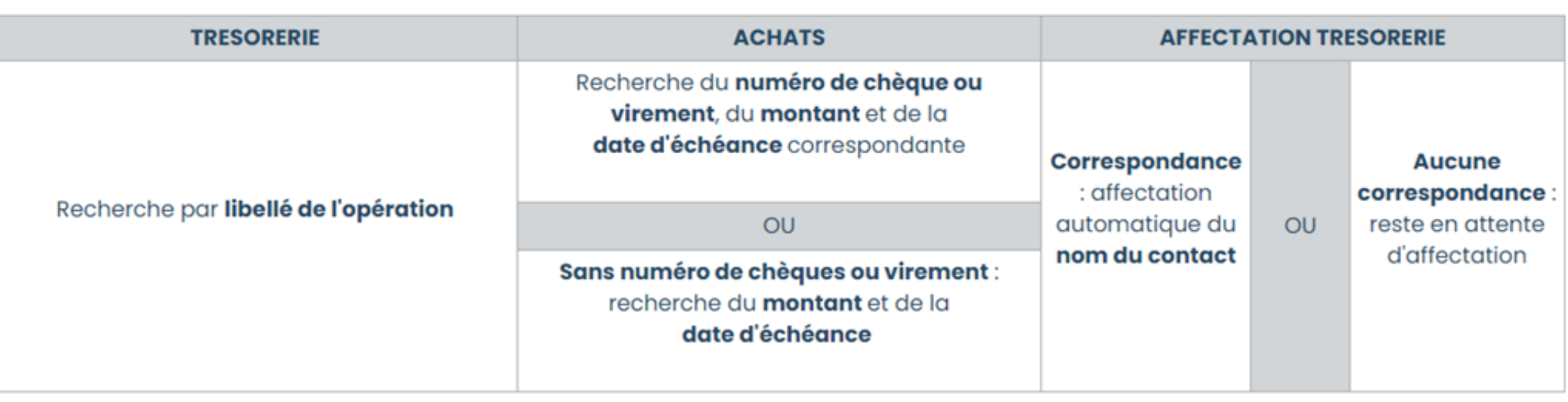

#### Important:

- · Les données récupérées sont : les règlements par chèques, les prélèvements, les virements et les fichiers de virements
- · Sans correspondance du numéro de chèque ou de virement, la recherche s'effectue dans les échéances par montant et par date (+/- 3 mois par rapport à la date de l'opération)

Dans Achats, le règlement sera coché automatiquement "Réglé" à la date de l'écriture bancaire lors de la validation de la ligne. S'il y a dévalidation de la ligne, il faudra alors décocher manuellement le règlement dans Achats.

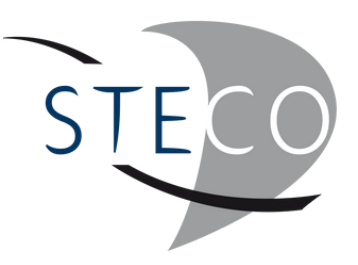

### GÉRER LA **TRÉSORERIE**

Le règlement BOUYGUES a été affecté. Il ne reste plus qu'à valider la ligne.

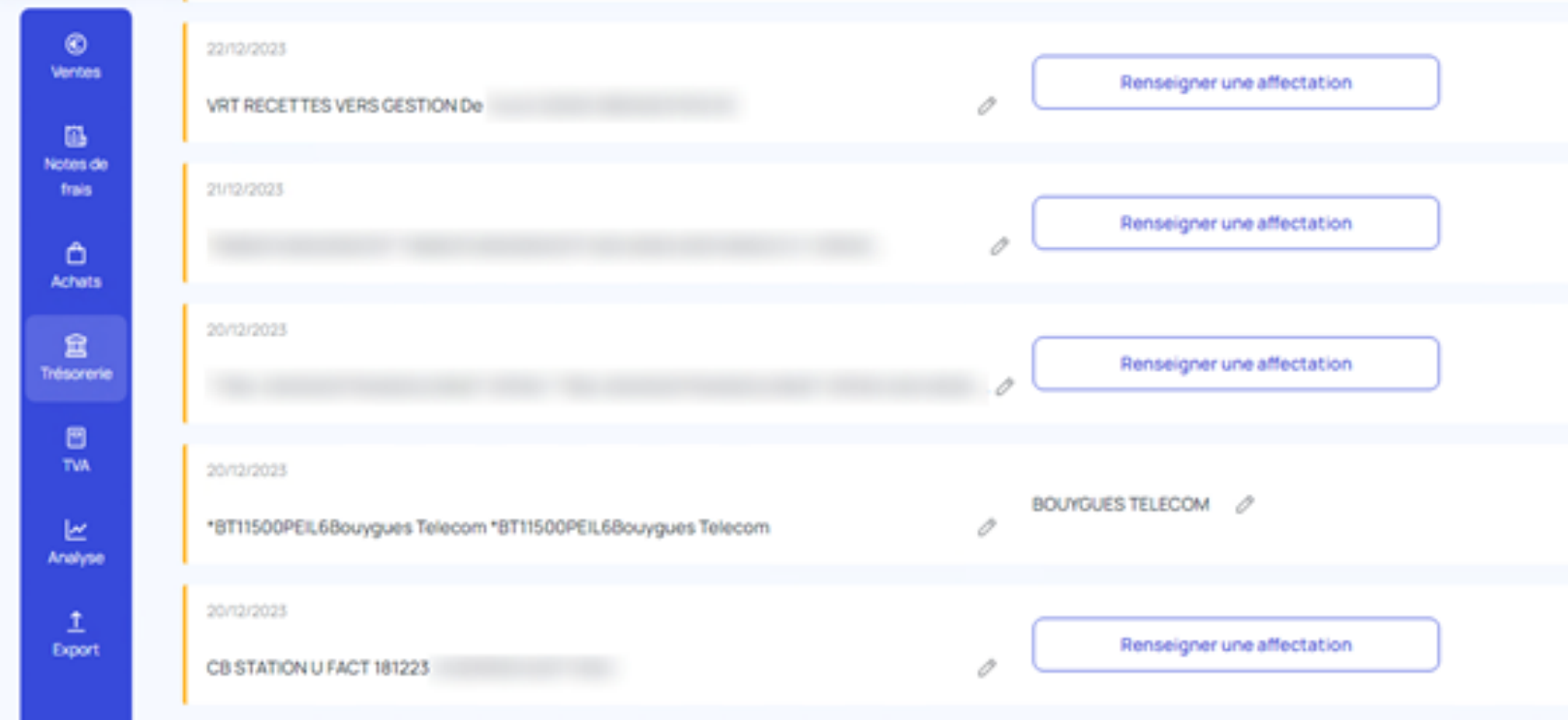

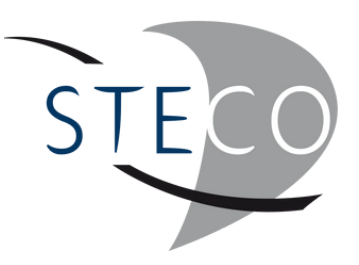

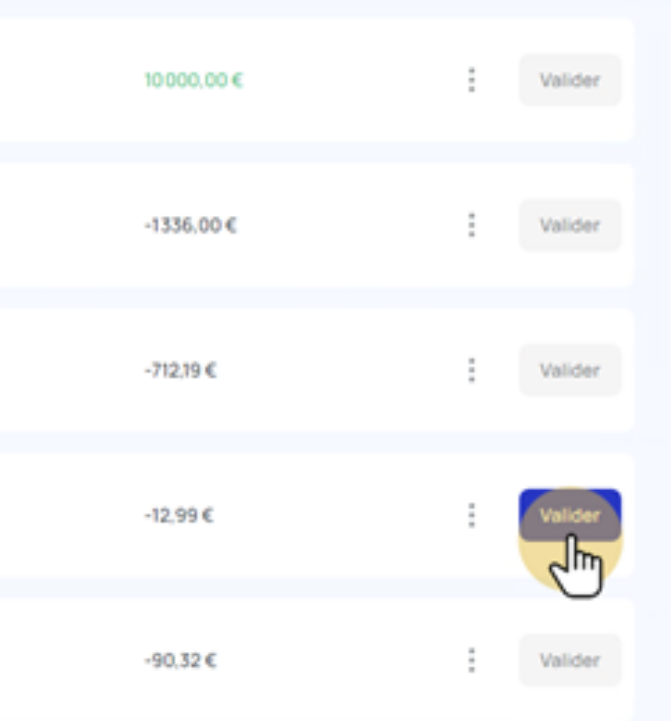

**29**

Cliquer sur un mot-clé du libellé. Celui-ci se met en bleu.

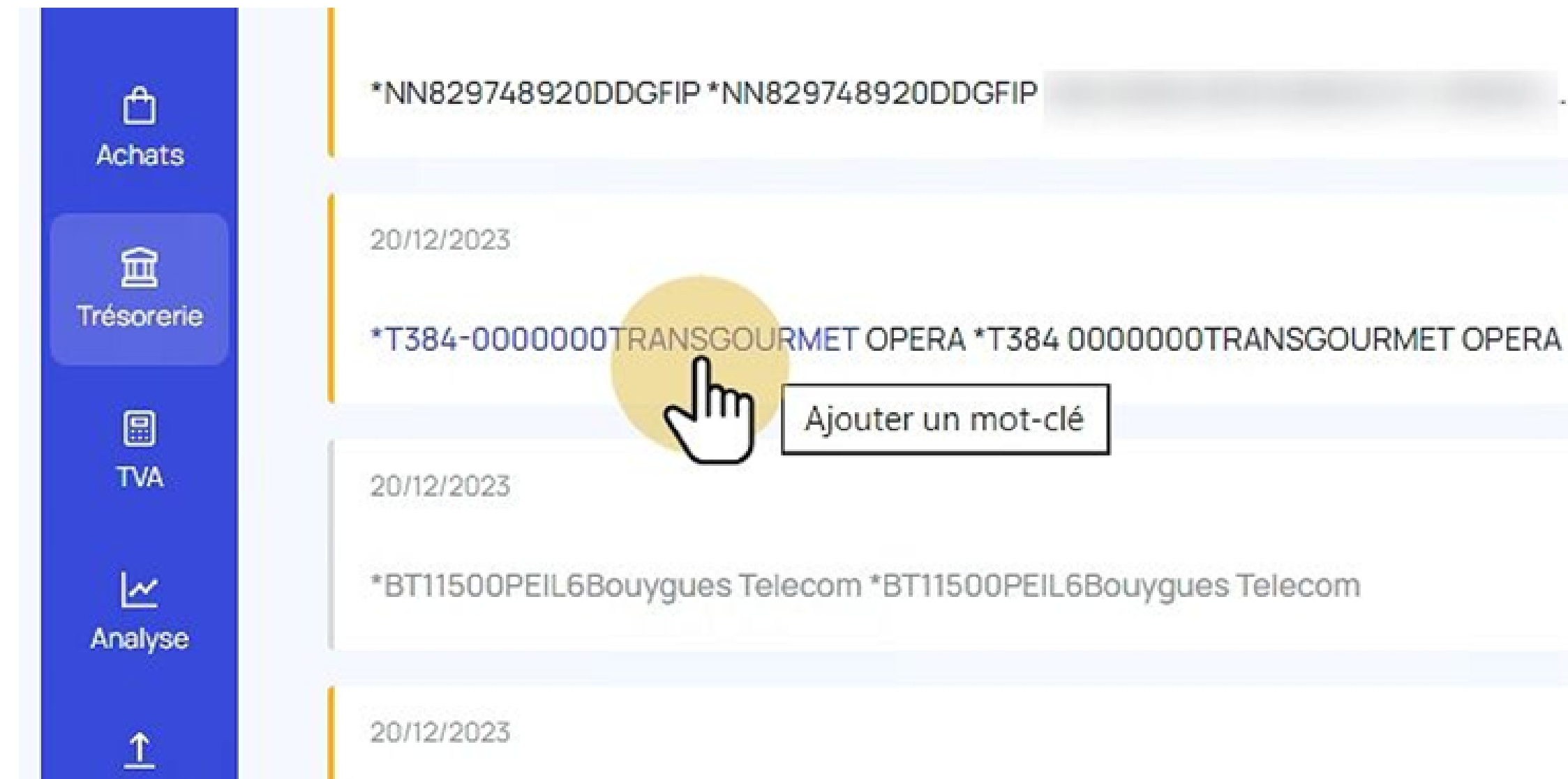

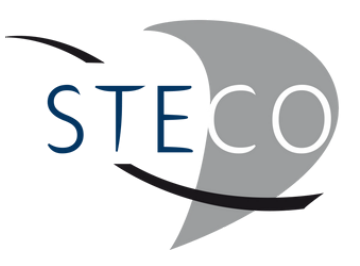

1- Conserver le mot-clé qui se retrouvera dans le relevé bancaire les fois prochaines. 2- Cliquer sur "Renseigner une affectation".

#### Ajouter un mot-clé

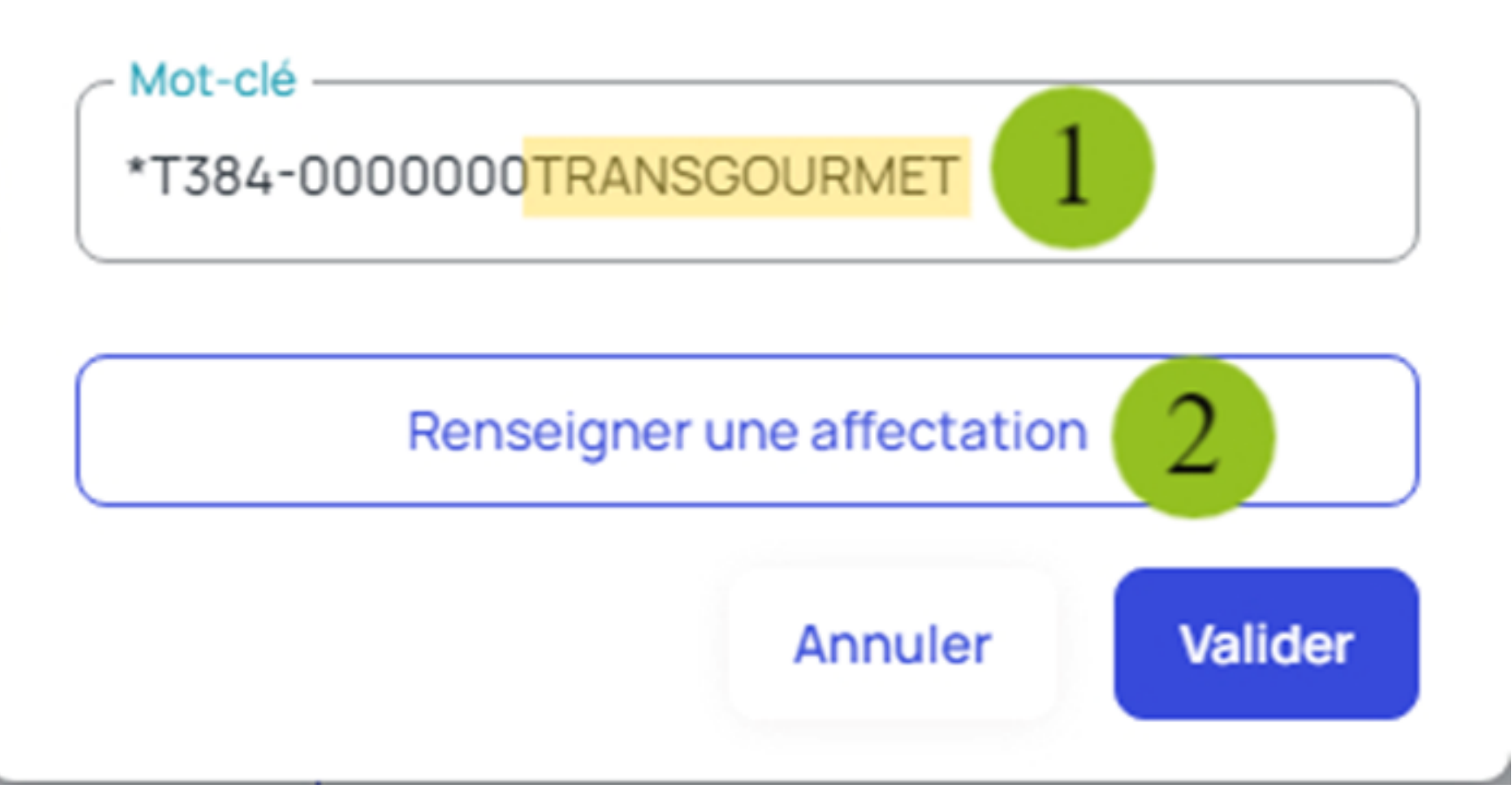

 $\times$ 

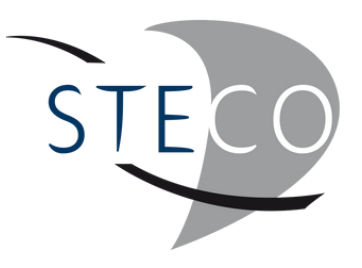

1 - Indiquer le mot recherché

2 - Sélectionner-le

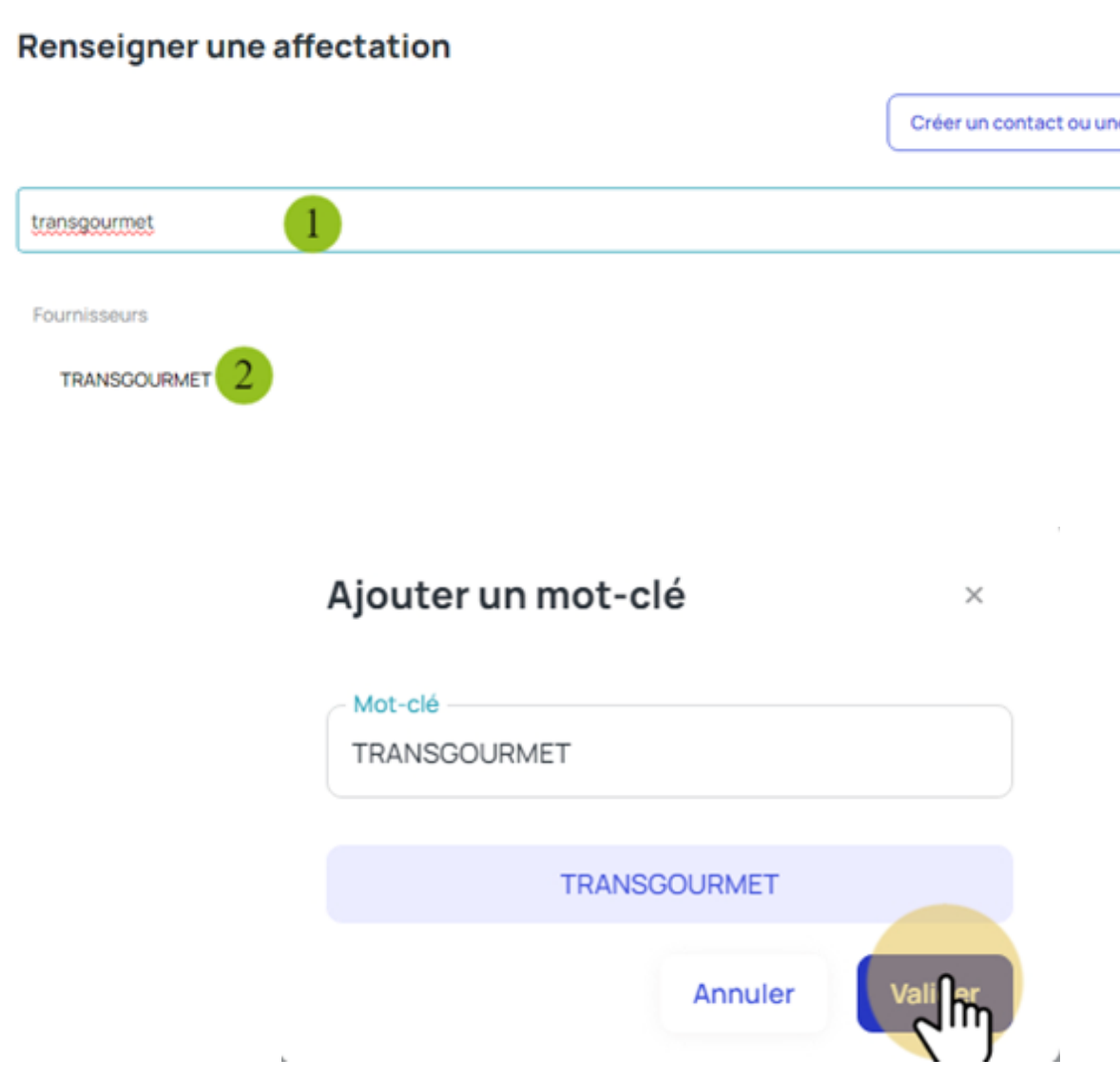

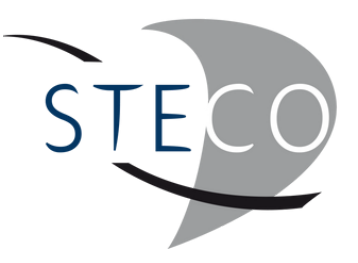

 $\mathcal{R}$ e affectation  $\times$ 

Lorsque l'affectation est faite, valider la ligne.

Ainsi, chaque fois que le mot "Transgourmet" apparaîtra, le règlement sera affecté à ce fournisseur.

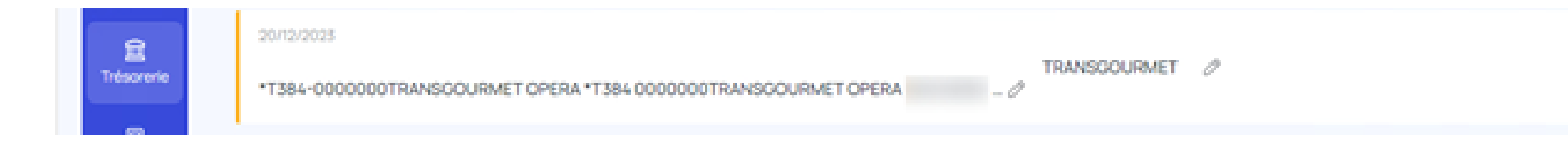

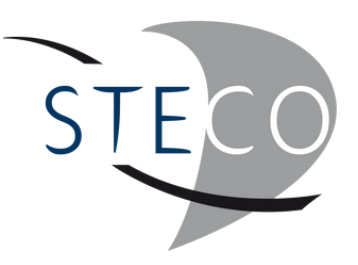

 $-712.19 C$ 

Retourner dans Factures d'achats

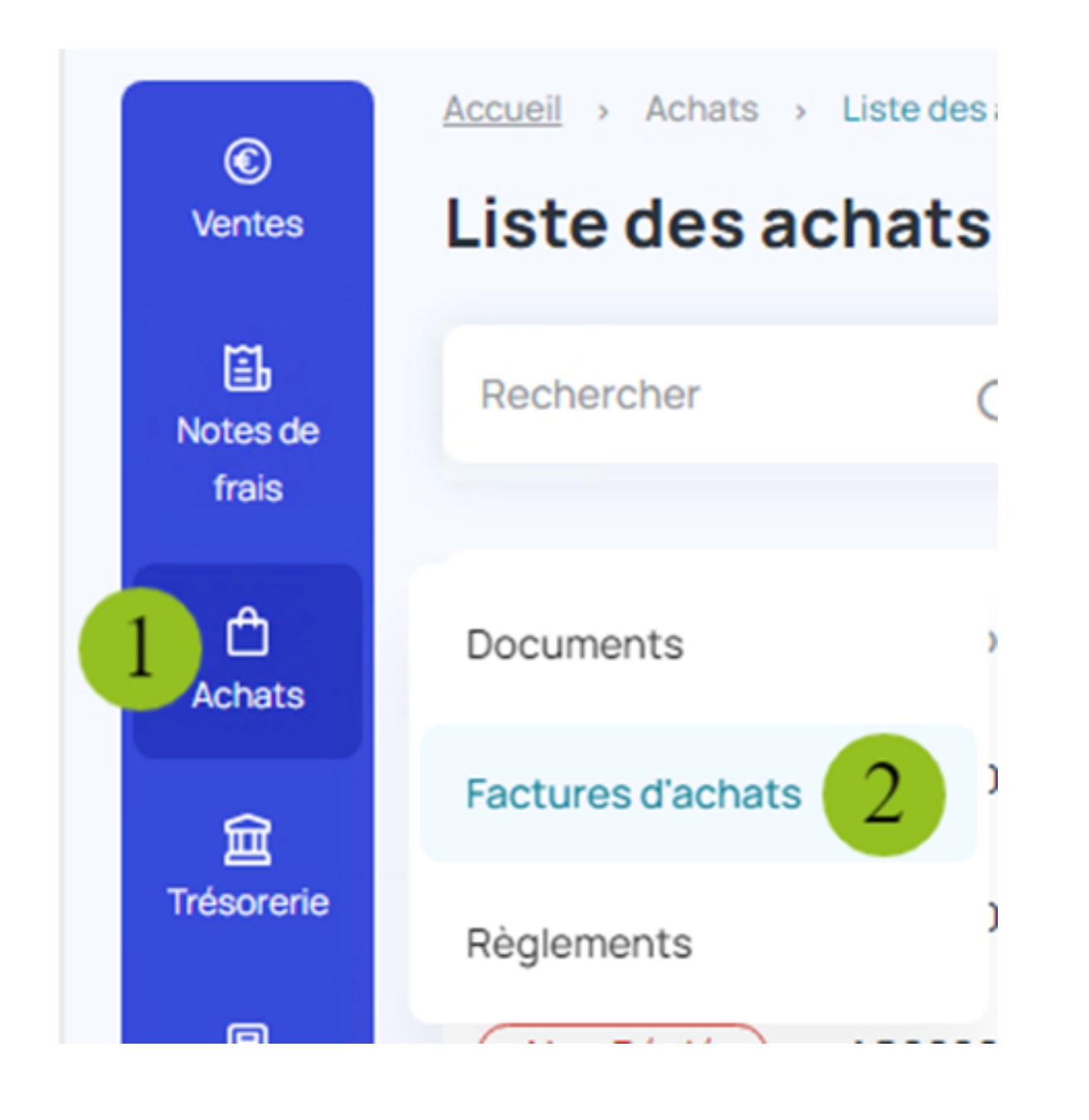

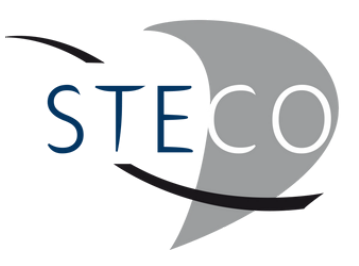

Après validation du règlement BOUYGUES, la facture est passée en état.

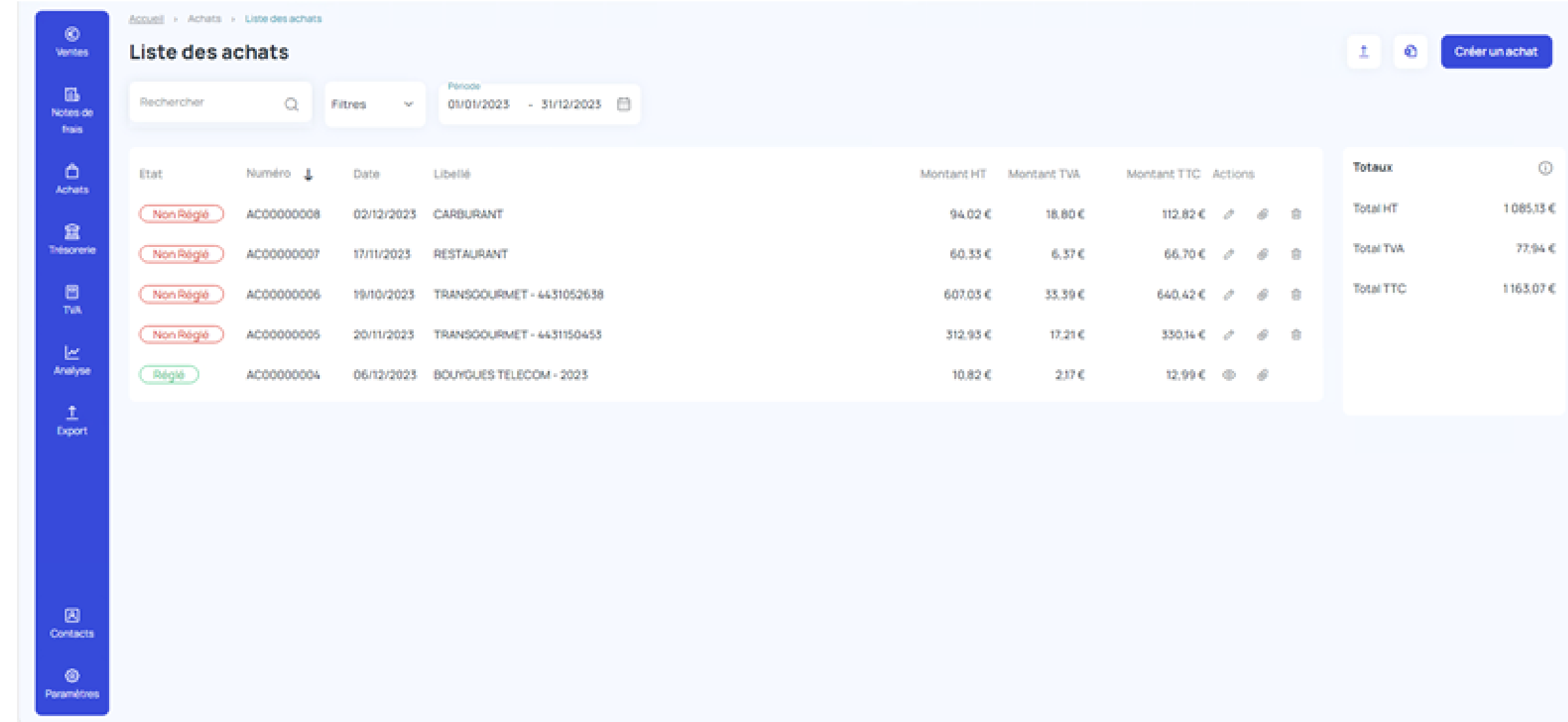

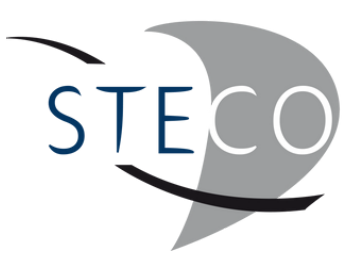

La liste des contacts permet de retrouver toutes les fiches fournisseurs ou clients qui ont été crées au fur et à mesure, et de les modifier en cliquant sur le petit crayon.

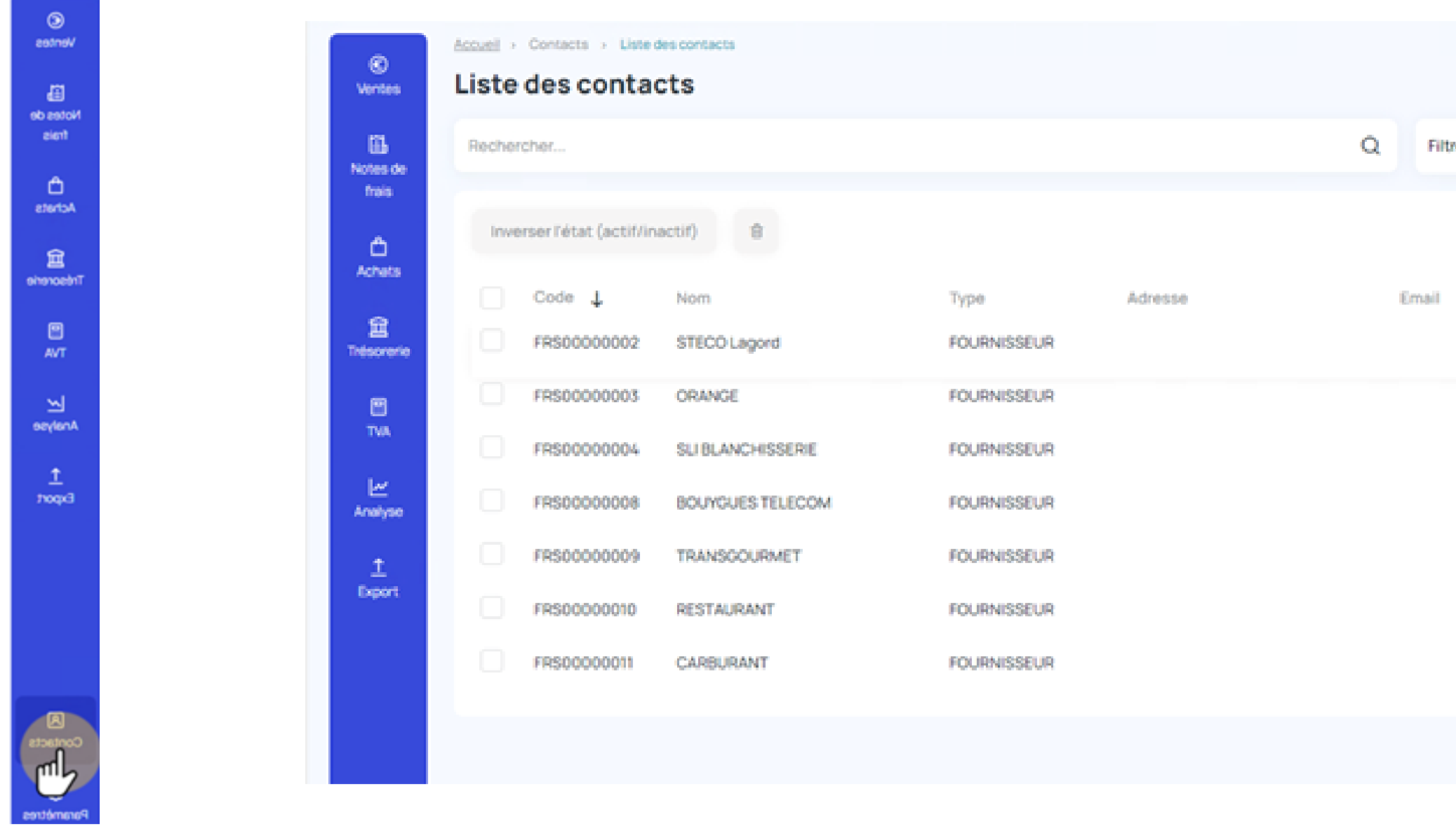

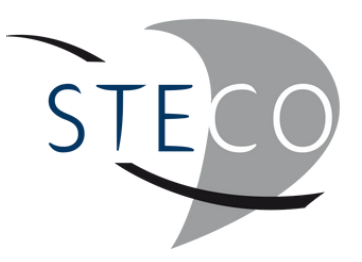

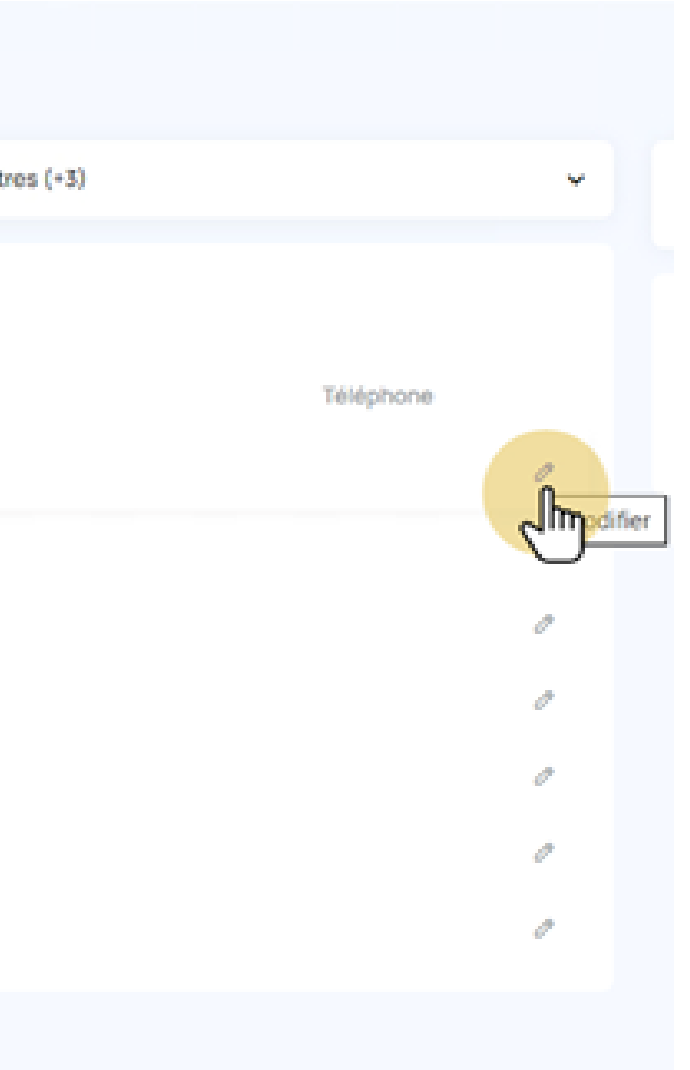

Mettre à jour la fiche dans l'onglet "Informations" et "Options".

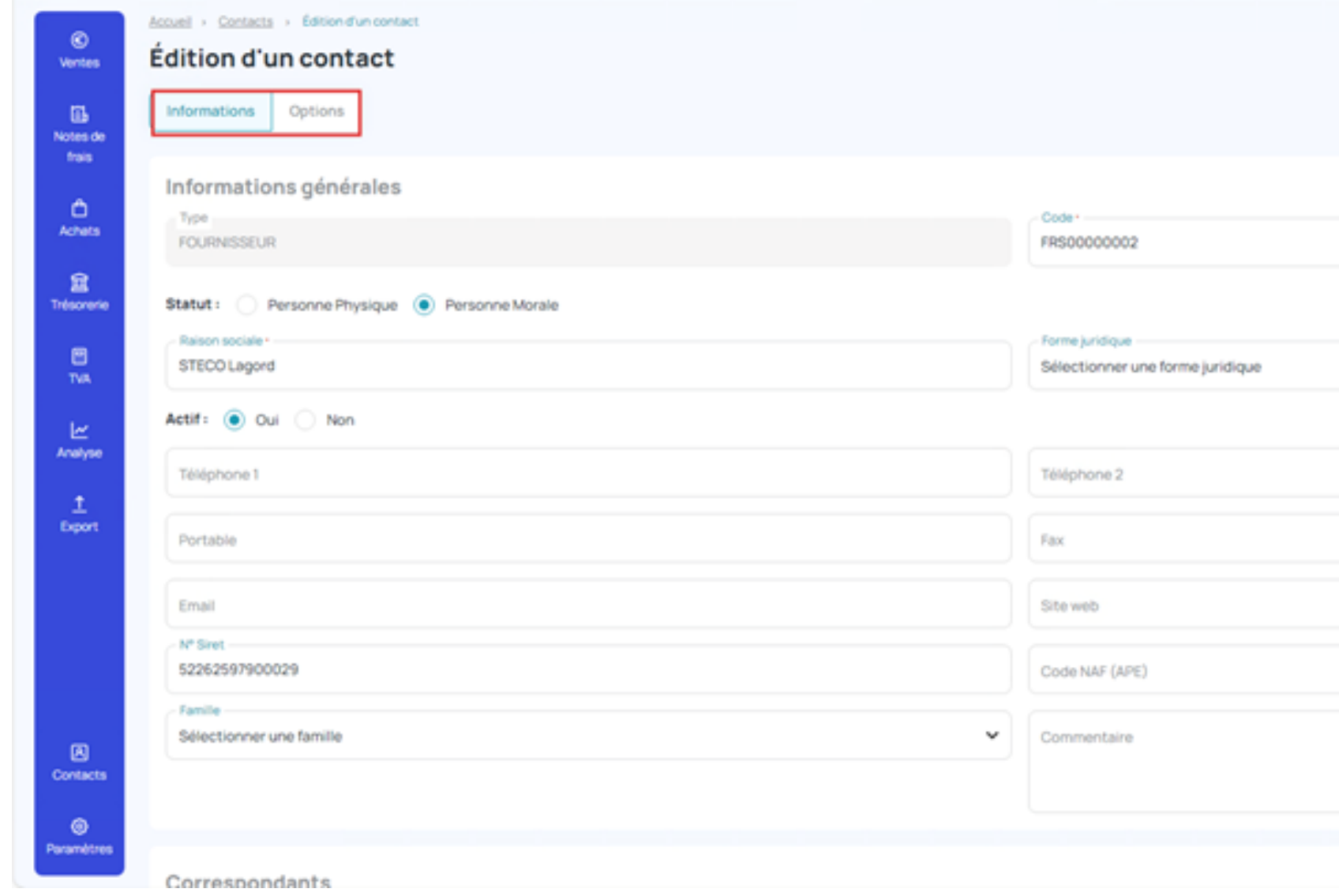

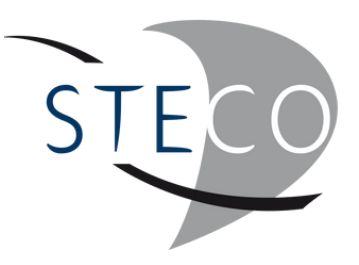

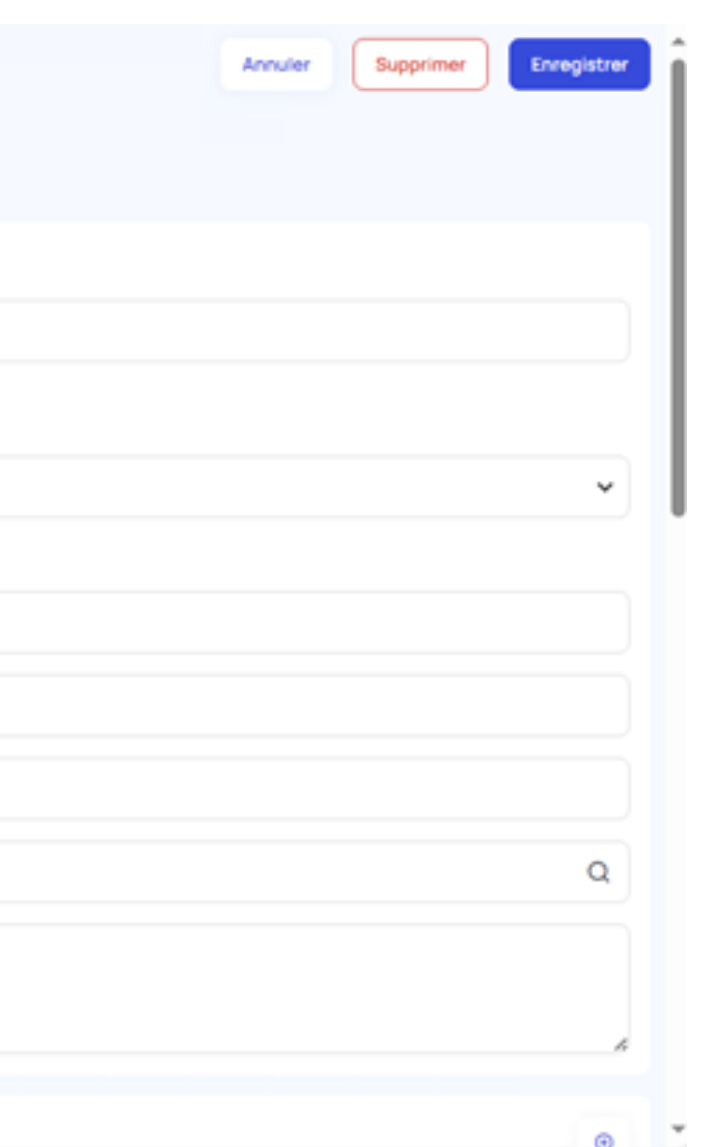

Dans l'onglet "Options" , compléter le mode de règlement.

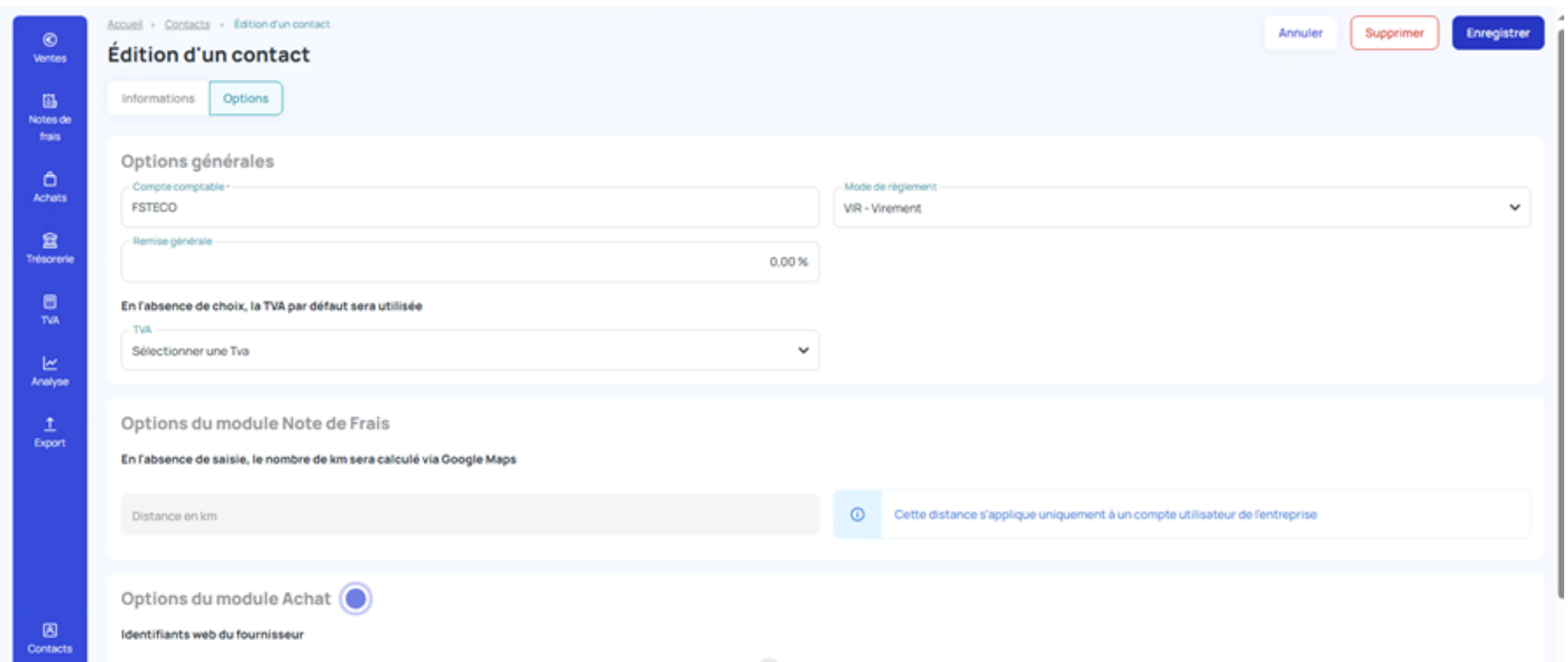

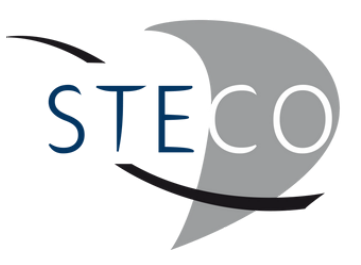

# NOTRE PRÉSENCE **GÉOGRAPHIQUE**

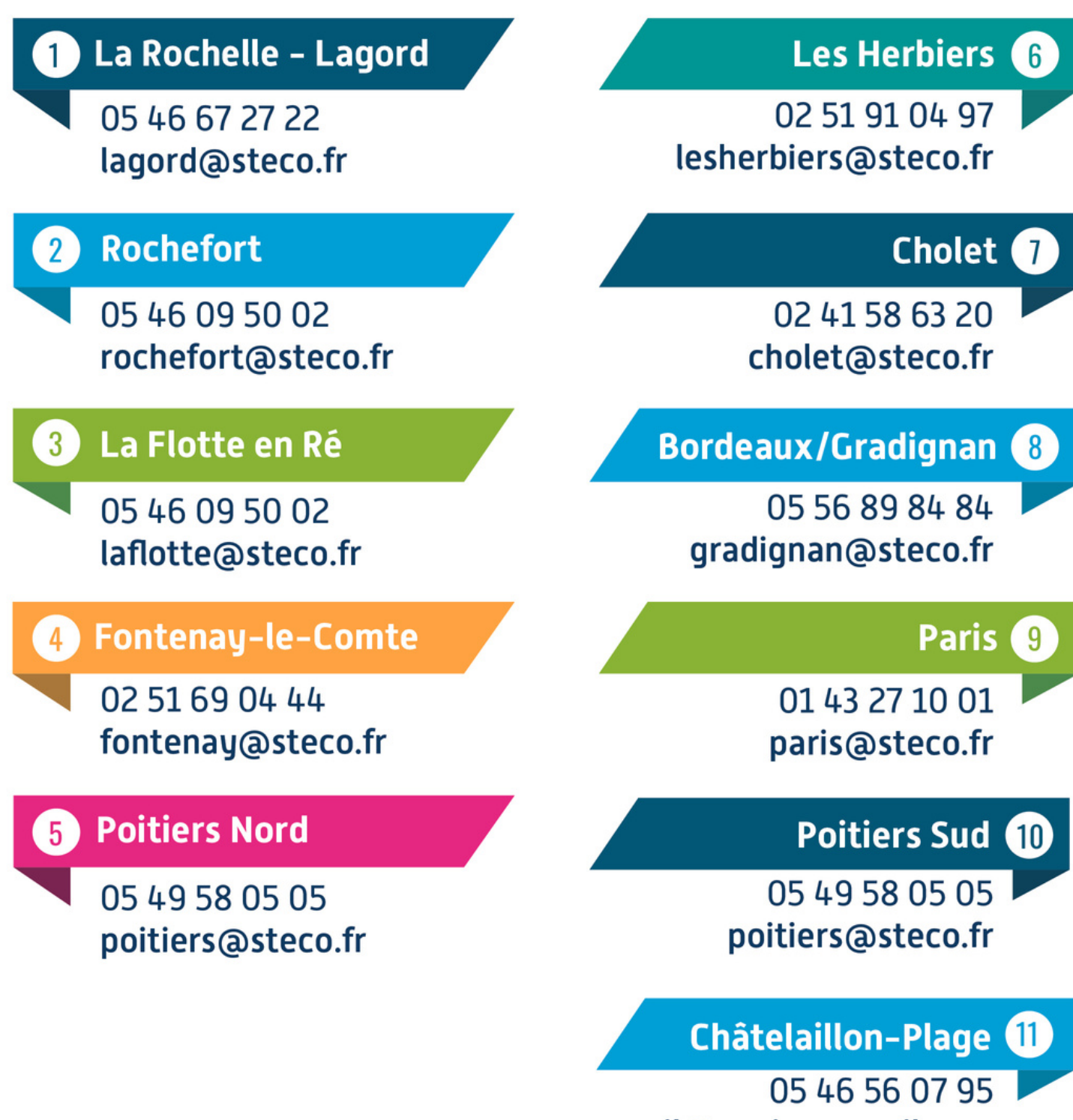

accueil@aunis-conseil.com

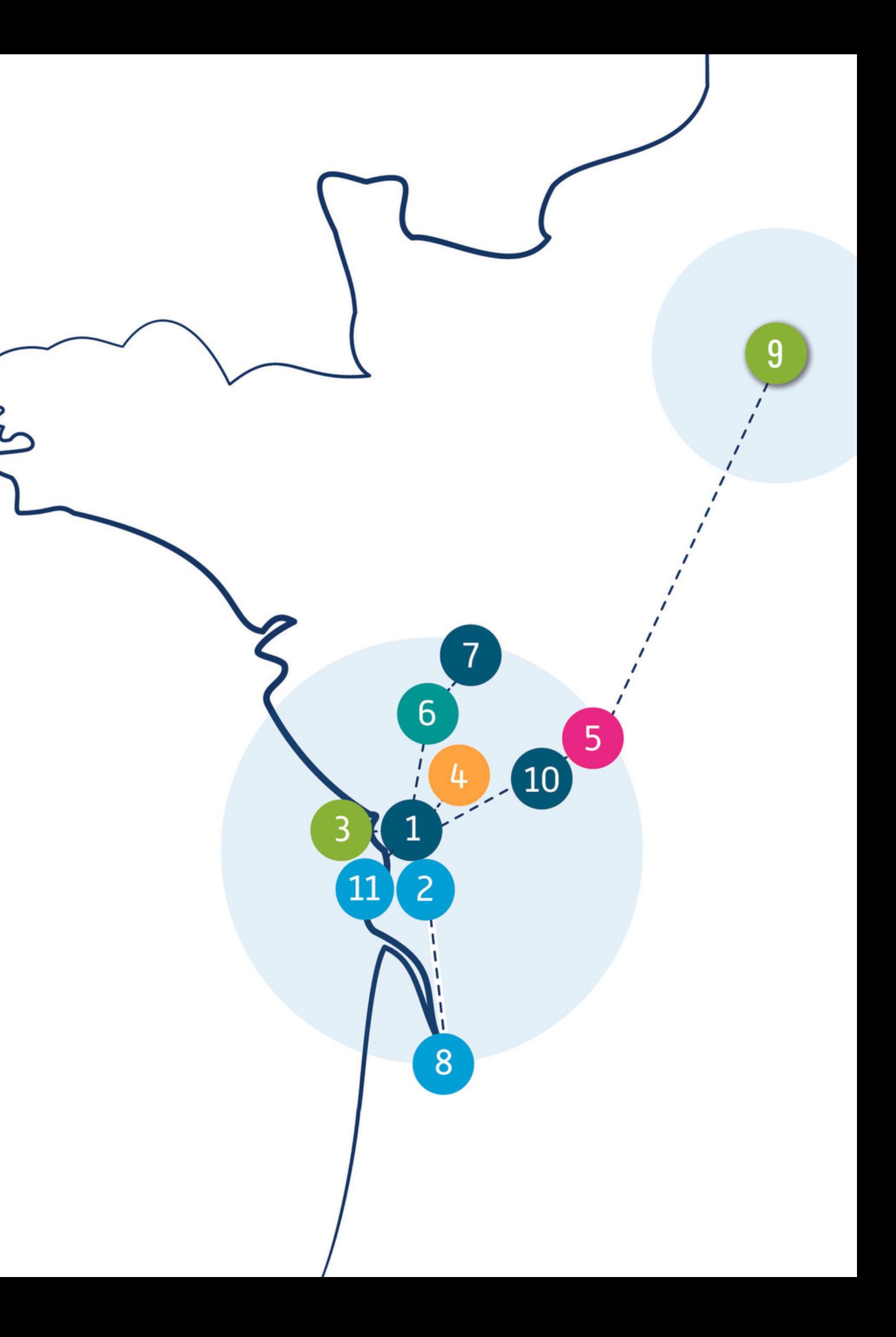